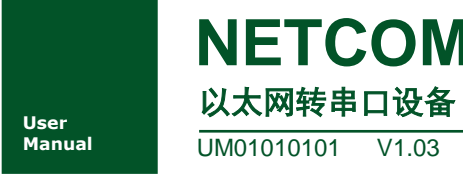

**Manual** UM01010101 V1.03 Date: 2020/01/13

产品用户手册

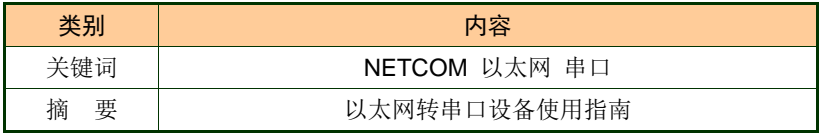

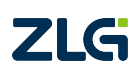

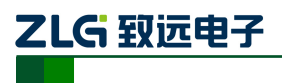

修订历史

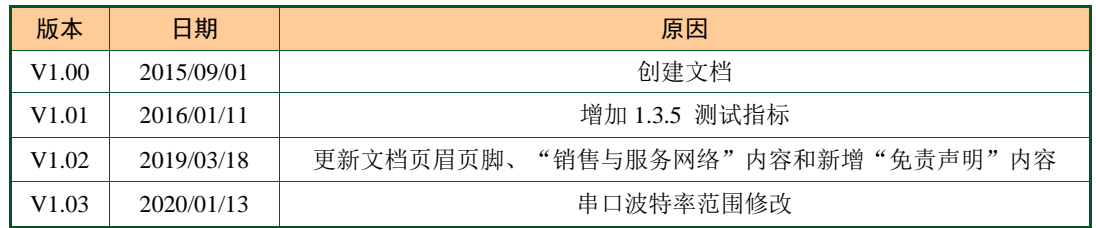

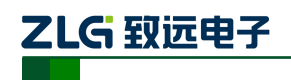

NETCOM 系列以太网转串口设备

# 目 录

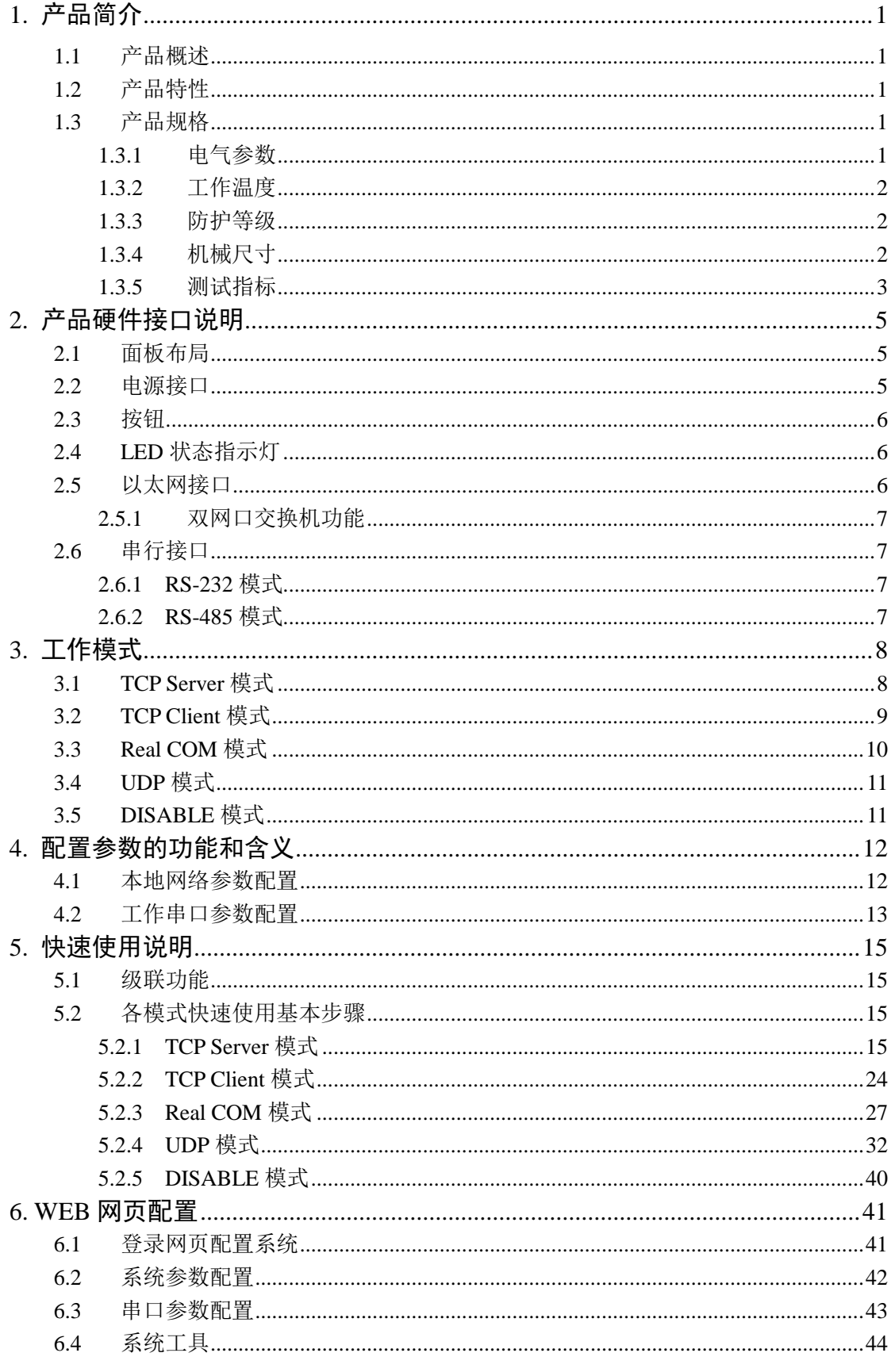

©2020 Guangzhou ZHIYUAN Electronics Co., Ltd...

# ZLG 致远电子

# NETCOM-200IE

# NETCOM 系列以太网转串口设备

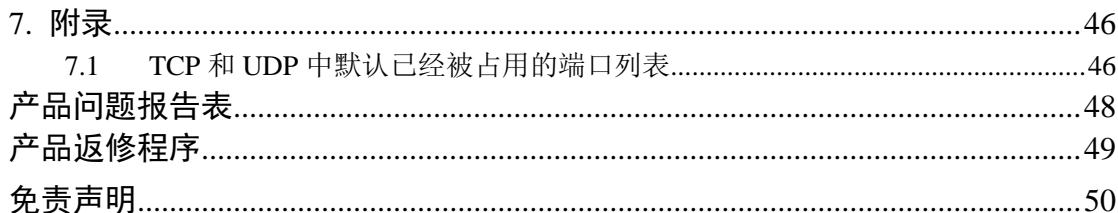

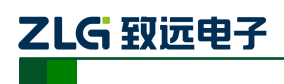

# <span id="page-4-0"></span>**1.** 产品简介

# <span id="page-4-1"></span>**1.1** 产品概述

NETCOM-200IE 是广州致远电子股份有限公司开发的一款 TCP/IP 以太网转串口设备。 它内部集成了 TCP/IP 协议栈,可以轻松完成嵌入式设备的网络功能, 使得嵌入式系统设计 更加简洁方便,极大地提高了开发效率,大大缩短了产品的开发周期,使产品能够更快投入 市场,明显增强产品的市场竞争力。

## <span id="page-4-2"></span>**1.2** 产品特性

- □ 32 位 ARM9 处理器
- 双串行接口

工作模式: RS-232、RS-485;

波特率: RS-232:300~230400bps; RS-485:300bps~500Kbps;

串口任意校验;

串口数据位:5,6,7,8;

电磁隔离:2.5KV;

浪涌保护: 1KV (level 2)

双以太网接口

内置交换机

速度:10M/100M;

电磁隔离:1.5KV;

浪涌保护:1KV(level 2)

口 软件

支持协议: SNMP、ARP、DNS、ICMP、IGMP、UDP、TCP、HTTP、DHCP 等;

工作方式: TCP Server、TCP Client、UDP、Real COM driver、Disable;

提供串口起始字节和结束字节分包功能;

每路串口支持最多 8 个 TCP 连接(一共最多 16 个 TCP 连接);

UDP 支持目标地址分组,并可配置为组播功能;

提供 Real COM driver 模式下的管理软件,可动态修改串口参数,真正实现虚拟串口; 提供通用配置函数库,方便用户使用 VC、VB、Delphi 和 C++ Builder 开发应用程序; 提供配置工具 ZnetCom Utility for Windows98/me/NT/2000/XP 进行配置; 提供网页浏览器进行配置

# <span id="page-4-3"></span>**1.3** 产品规格

### <span id="page-4-4"></span>**1.3.1** 电气参数

除非特别说明,所列参数是指Tamb=25℃时的值,[如表](#page-5-3) 1.1 所示。

产品用户手册 ©2020 Guangzhou ZHIYUAN Electronics Co., Ltd...

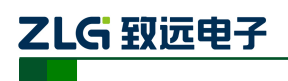

### NETCOM 系列以太网转串口设备

## 表 1.1 电气参数

<span id="page-5-3"></span>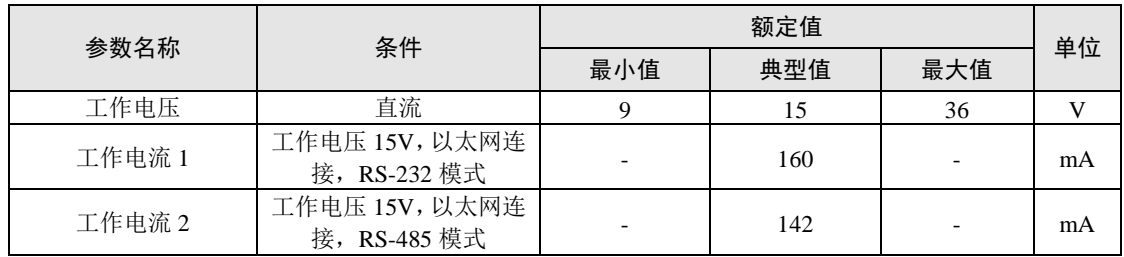

## <span id="page-5-0"></span>**1.3.2** 工作温度

表 1.2 工作温度

| 参数名称   | 条件 | 额定值   |     |     |                       |
|--------|----|-------|-----|-----|-----------------------|
|        |    | 最小值   | 典型值 | 最大值 | 单位                    |
| 工作环境温度 |    | $-40$ |     | o.  | $\sim$<br>$\check{ }$ |
| 存贮温度   |    | $-40$ |     | o.  | $\sim$                |

### <span id="page-5-1"></span>**1.3.3** 防护等级

表 1.3 防护等级

| 接口     | 测试项   | 测试标准         | 测试电压<br>(kV)   | 测试结果         | 备注       |
|--------|-------|--------------|----------------|--------------|----------|
|        | 静电测试  | IEC61000-4-2 | 8              | $\mathsf{A}$ | 接触       |
| 电源接口   | 群脉冲测试 | IEC61000-4-4 | $\overline{4}$ | $\mathsf{A}$ | 电容耦合     |
|        | 浪涌测试  | IEC61000-4-5 | 2              | $\mathsf{A}$ | 电容耦合 L-N |
|        | 静电测试  | IEC61000-4-2 | 8              | $\mathsf{A}$ | 接触       |
| 串行接口   | 群脉冲测试 | IEC61000-4-4 | $\overline{c}$ | $\mathsf{A}$ | 电容耦合夹    |
|        | 浪涌测试  | IEC61000-4-5 | 1              | $\mathsf{A}$ | 直接耦合     |
|        | 静电测试  | IEC61000-4-2 | 8              | A            | 接触       |
| 以太网接口  | 群脉冲测试 | IEC61000-4-4 | $\overline{c}$ | $\mathsf{A}$ | 电容耦合夹    |
|        | 浪涌测试  | IEC61000-4-5 | 1              | $\mathsf{A}$ | 直接耦合     |
| 按键、指示灯 | 静电测试  | IEC61000-4-2 | 8              | A            | 空气       |

详情请参考附件《NETCOM-200IE 电磁兼容性试验报告.pdf》。

### <span id="page-5-2"></span>**1.3.4** 机械尺寸

机械尺寸如图 [1.1](#page-6-1) 所示(单位: mm)。

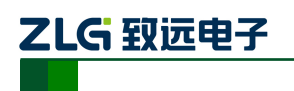

NETCOM 系列以太网转串口设备

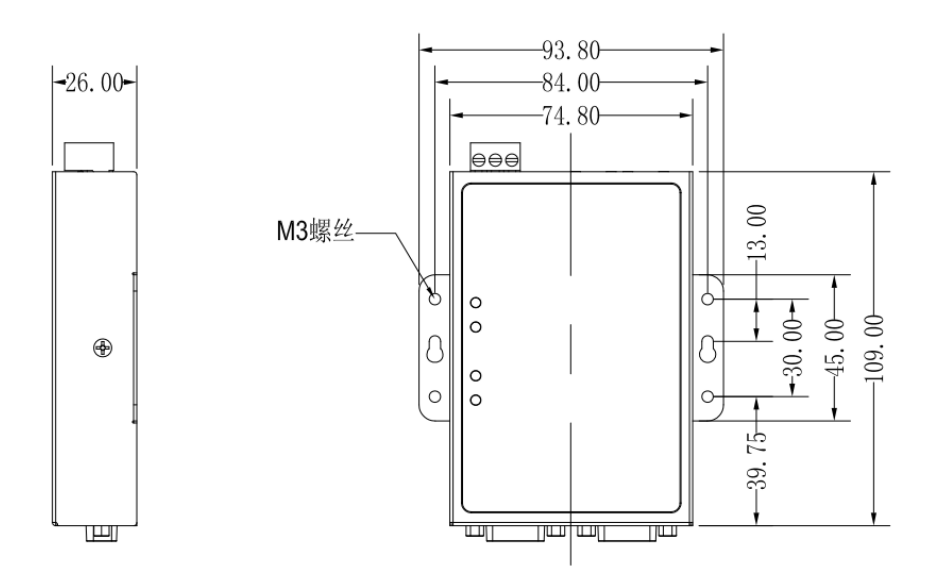

#### 图 1.1 机械尺寸

<span id="page-6-1"></span>注:如需更详细的机械尺寸图,请联系我们的销售或技术支持

#### <span id="page-6-0"></span>**1.3.5** 测试指标

#### 1.3.5.1 波特率误差

串口设备通讯时要求收发双方的波特率保持一致。由于晶振频率、处理器分、倍频系数 等因素,常常无法得到精确的波特率。[如表](#page-6-2) 1.4 所示列出设备的波特率误差。以下测试数据 在逻辑分析仪 LAB7504 下测得。

表 1.4 波特率误差

<span id="page-6-2"></span>

| 设置波特率 (bps) | 条件 | 实际波特率 (bps) |        |        |                  |
|-------------|----|-------------|--------|--------|------------------|
|             |    | 最小值         | 典型值    | 最大值    | (% )             |
| 300         |    | 300         | 300    | 300    | $\Omega$         |
| 600         |    | 600         | 600    | 600    | $\overline{0}$   |
| 1200        |    | 1200        | 1200   | 1200   | $\mathbf{0}$     |
| 2400        |    | 2400        | 2400   | 2400   | $\mathbf{0}$     |
| 4800        |    | 4800        | 4800   | 4800   | $\boldsymbol{0}$ |
| 9600        |    | 9600        | 9600   | 9600   | $\mathbf{0}$     |
| 19200       |    | 19199       | 19200  | 19200  | $\mathbf{0}$     |
| 38400       |    | 38406       | 38406  | 38407  | 0.02             |
| 57600       |    | 57609       | 57610  | 57610  | 0.02             |
| 115200      |    | 115207      | 115214 | 115221 | 0.01             |
| 230400      |    | 230542      | 230548 | 230553 | 0.06             |

#### 1.3.5.2 通讯流量

当数据在串口设备之间传输时,常常会因为设备的处理速度、缓冲区大小等导致数据丢 失的现象。为确保数据不丢失,需要约束串口相应波特率下的最大流量。

# ZLG 致远电子

#### NETCOM 系列以太网转串口设备

以下测试数据在 TCP&UDP 测试工具下测得。单路串口每隔 1ms 全发全收 16 进制 10000 字节、数据格式为 1bit 停止位、8bit 数据位、0bit 校验位、1bit 停止位。测试时间为 30min。 在数据不丢失的情况下,统计测试时间内的最大流量。

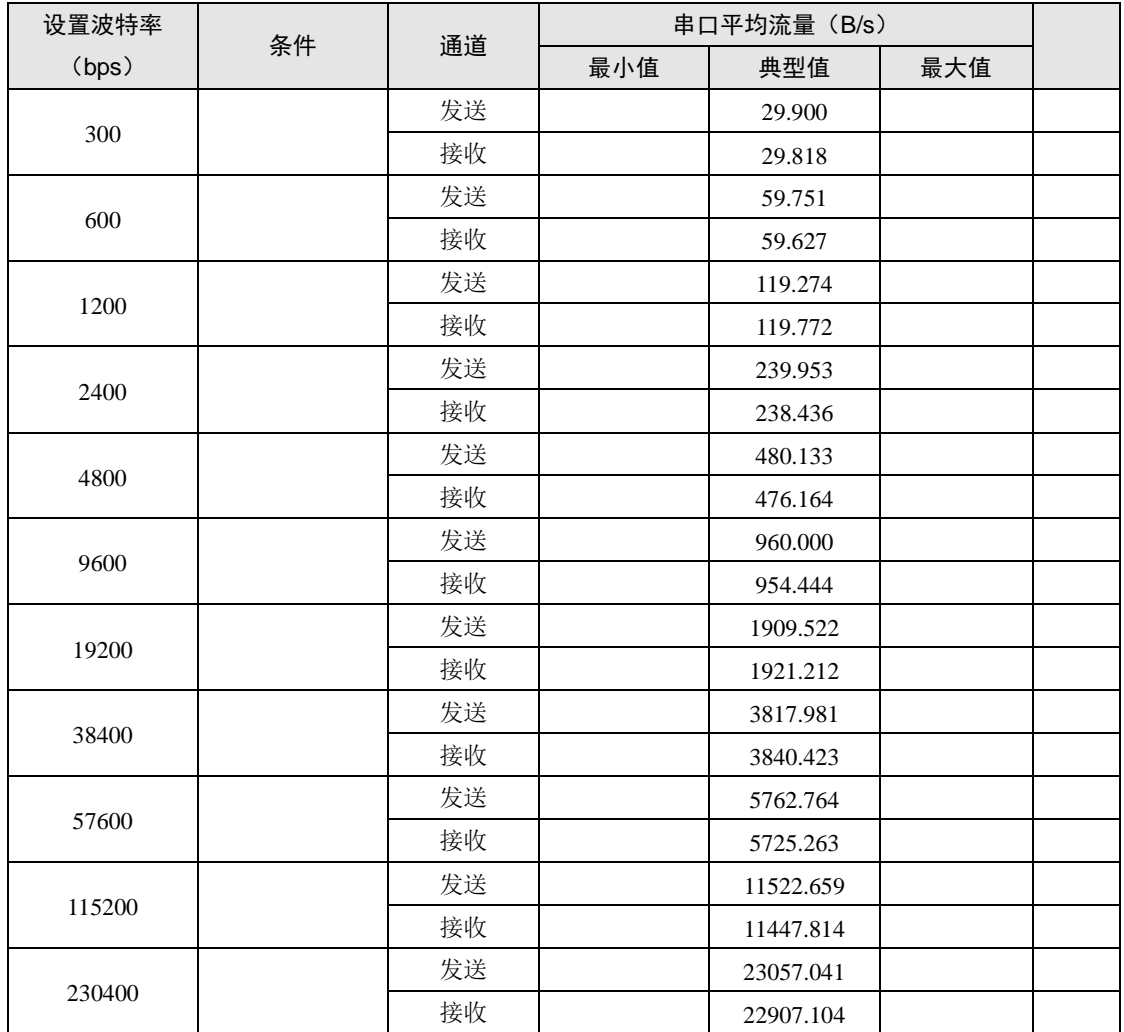

### 表 1.5 通讯流量

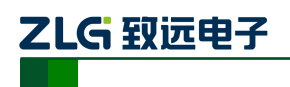

# <span id="page-8-0"></span>**2.** 产品硬件接口说明

本节介绍 NETCOM 系列设备硬件接口信息。

# <span id="page-8-1"></span>**2.1** 面板布局

设备面板布局如图 [2.1](#page-8-3) 所示。

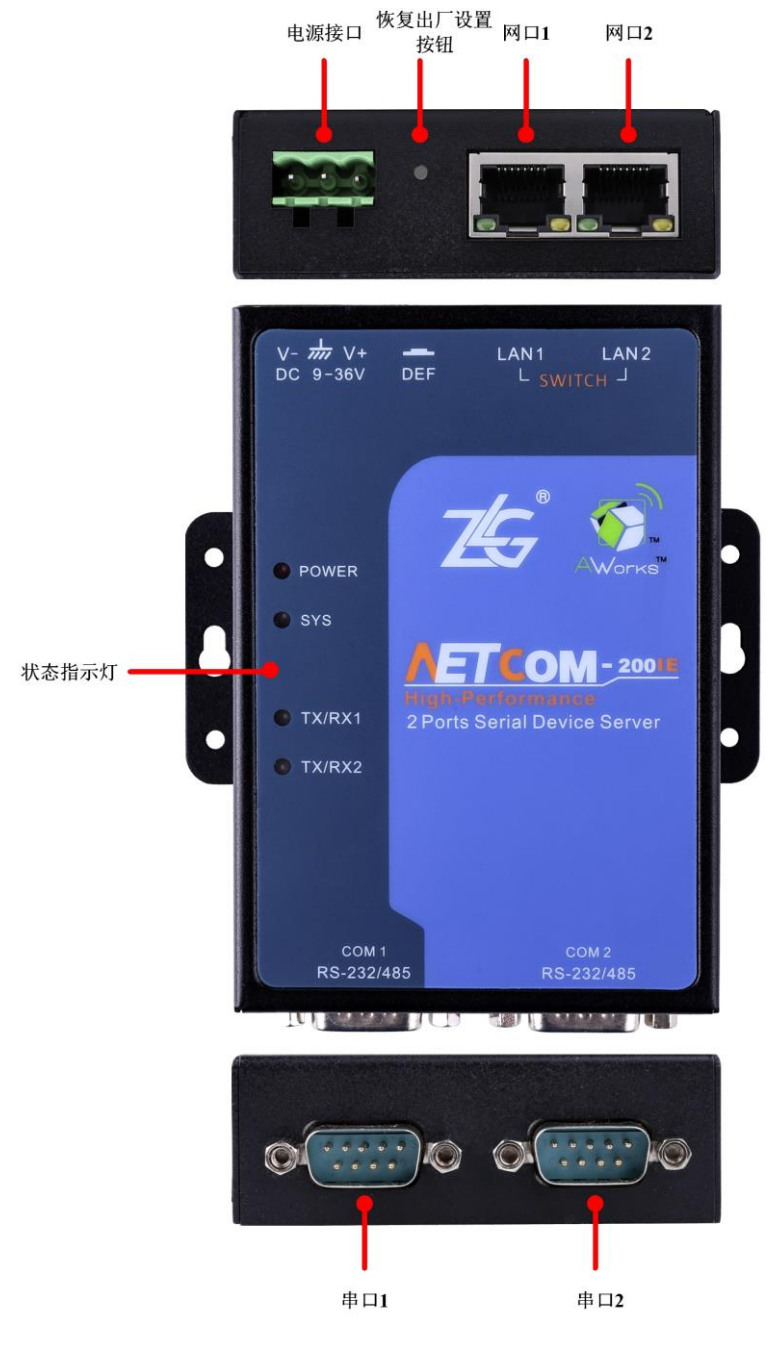

图 2.1 面板布局

# <span id="page-8-3"></span><span id="page-8-2"></span>**2.2** 电源接口

设备的电源输入额定电压为 9~36VDC, 外壳标志为"DC 9-36V"。电源接口的物理形 式为 OPEN3 接线端子,连接器示意图及信号定义如表 [2.1](#page-9-3) 所示。

产品用户手册 ©2020 Guangzhou ZHIYUAN Electronics Co., Ltd...

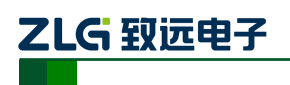

#### NETCOM 系列以太网转串口设备

表 2.1 电源接口

<span id="page-9-3"></span>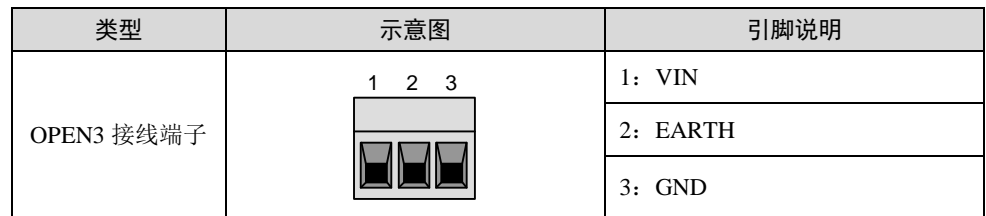

### <span id="page-9-0"></span>**2.3** 按钮

设备提供一个恢复出厂设置按钮,长按该按钮超过 2 秒即可恢复出厂设置。外壳标志为 "DEF"。

### <span id="page-9-1"></span>**2.4 LED** 状态指示灯

#### 表 2.2 LED 状态指示灯

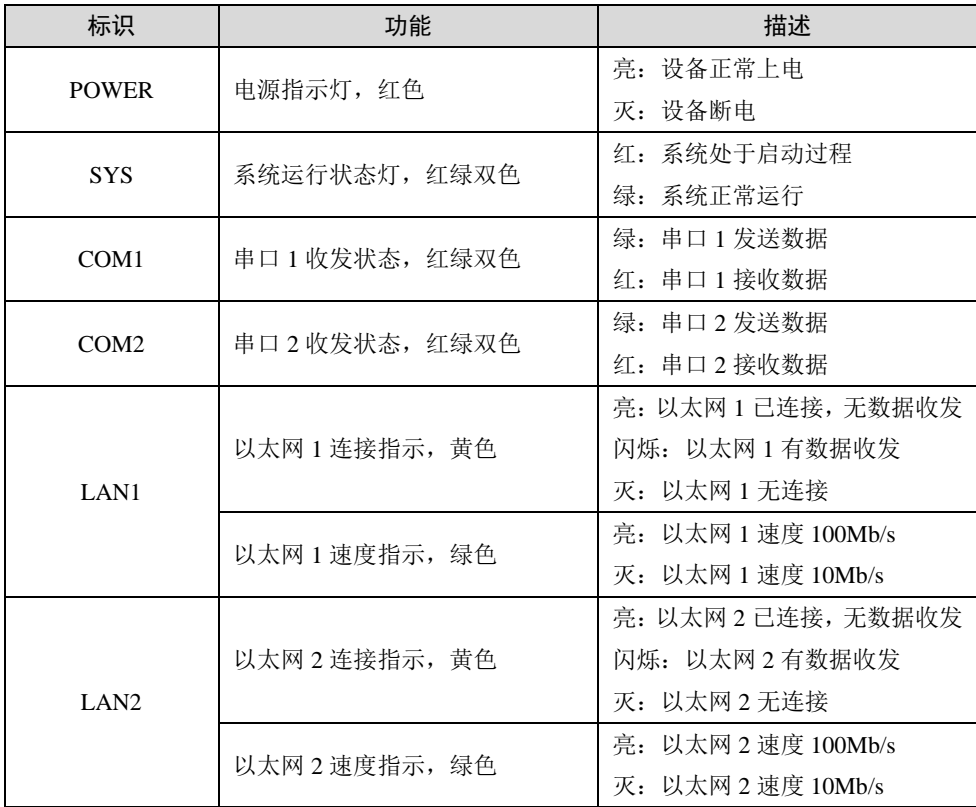

# <span id="page-9-2"></span>**2.5** 以太网接口

以太网接口支持 10M/100M 网络, 内部集成交换机功能。其外壳标志为"LAN1"、 "LAN2"。以太网接口的物理形式为 RJ-45 插座,连接器示意图及信号定义如表 [2.3](#page-9-4) 所示。

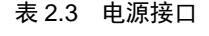

<span id="page-9-4"></span>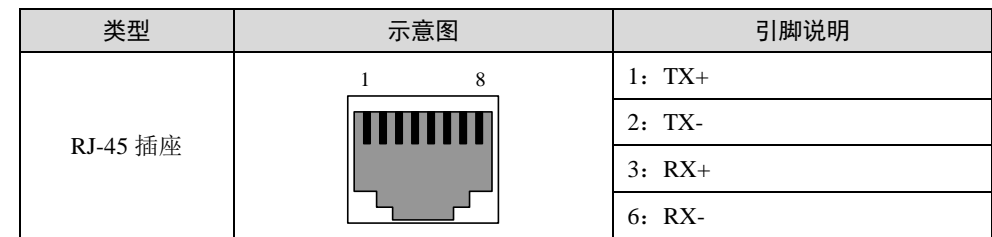

产品用户手册 ©2020 Guangzhou ZHIYUAN Electronics Co., Ltd...

ZLG 致远电子

### <span id="page-10-0"></span>**2.5.1** 双网口交换机功能

两个以太网接口支持 10M/100M 网络,内部集成交换机功能,并且支持级联功能,可以 实现多个 NETCOM-200IE 组网。

# <span id="page-10-1"></span>**2.6** 串行接口

串行接口支持 RS-232、RS-485 工作模式。其外壳标志为"COM1"、"COM2"。串行接 口的物理形式为针式(公)DB9,连接器示意图及信号定义[如表](#page-10-4) 2.4 所示。用户可以根据应 用现场换成相应接口,比如标配的 NETCOM-PACK 转接头。

<span id="page-10-4"></span>

| 类型                 | 示意图                                       | 引脚说明   |             |  |
|--------------------|-------------------------------------------|--------|-------------|--|
|                    |                                           | RS-232 | 2: RS232_RX |  |
|                    |                                           |        | 3: RS232_TX |  |
| DB9, 针式            | $\frac{1}{2}$ 3 4 5<br>$rac{6}{7}$ 8<br>Ω |        | $5:$ GND    |  |
|                    |                                           | RS-485 | 3: RS485_B  |  |
|                    |                                           |        | 4: RS485_A  |  |
|                    | 2 3 4 5<br>1                              | RS-232 | 2: RS232_RX |  |
|                    |                                           |        | 3: RS232_TX |  |
| *OPEN 座子<br>(需转接头) |                                           |        | $5:$ GND    |  |
|                    |                                           | RS-485 | 3: RS485_B  |  |
|                    |                                           |        | 4: RS485_A  |  |

表 2.4 串行接口

## <span id="page-10-2"></span>**2.6.1 RS-232** 模式

设备出厂时,串行接口默认为 RS-232 模式。其采用 DTE 通用标准三线式接口。

## <span id="page-10-3"></span>**2.6.2 RS-485** 模式

用户需要使用上位机 ZNetCom Utility 或网页将串口配置成 RS-485 模式。该设备 RS-485 为两线制,只能工作在半双工模式下。由于通信载体是双绞线,它的特性阻抗为 120Ω 左右, 在布局线路时,在 RS-485 网络传输线的始端和末端应各接 1 个 120Ω 的匹配电阻,以减少 线路上传输信号的反射。图 [2.2](#page-10-5) 中给出的终端电阻,实际使用与否由现场施工人员决定。

<span id="page-10-5"></span>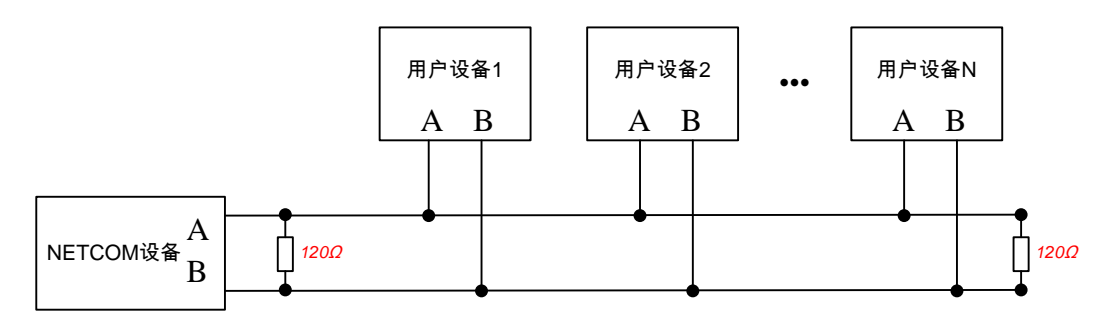

图 2.2 RS-485 通讯网络

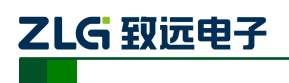

# <span id="page-11-0"></span>**3.** 工作模式

NETCOM 设备支持 5 种工作模式, 介绍如下:

# <span id="page-11-1"></span>**3.1 TCP Server** 模式

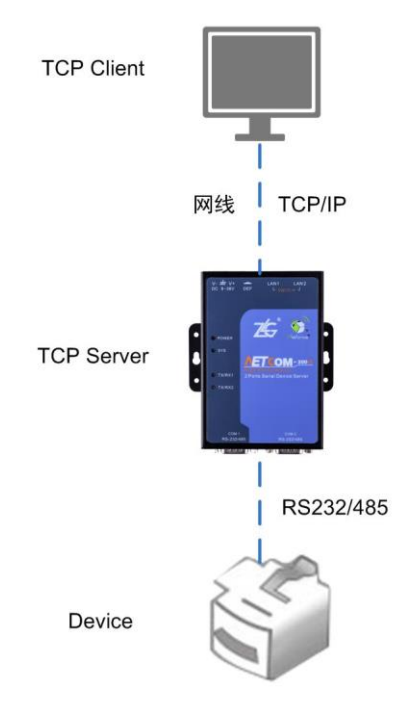

图 3.1 TCP Server 模式

在 TCP 服务器(TCP Server)模式下, NETCOM 设备不会主动与其它设备连接。它始 终等待客户端(TCP Client)的连接,在与客户端建立 TCP 连接后即可进行双向数据通信。

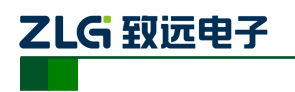

NETCOM 系列以太网转串口设备

提示:在该模式下,客户端通过串口对应的"工作端口"连接 NETCOM 设备。

# <span id="page-12-0"></span>**3.2 TCP Client** 模式

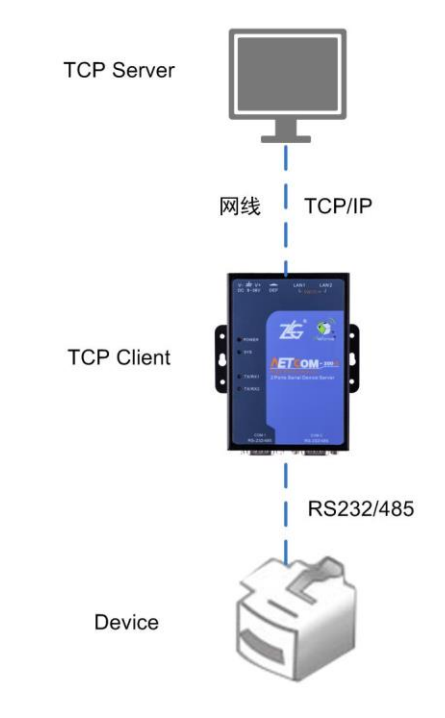

### 图 3.2 TCP Client 模式

在 TCP 客户端(TCP Client)模式下, NETCOM 设备将主动与预先设定好的 TCP 服务 器连接。如果连接不成功,客户端将会根据设置的连接条件不断尝试与 TCP 服务器建立连 接。在与 TCP 服务器端建立 TCP 连接后即可进行双向数据通信。

# ZLG 致远电子

# **NETCOM-200IE**

NETCOM 系列以太网转串口设备

- 3 提示: 在该模式下, TCP 服务器 IP 由"目标 IP"确定; TCP 服务器端口由"目标端 口"确定。"目标端口"和"目标 IP"共有 8 组,NETCOM 设备会根据设置的连接数 依次连接这 8 组参数指定的 TCP 服务器,直到连接成功。
- <span id="page-13-0"></span>**3.3 Real COM** 模式

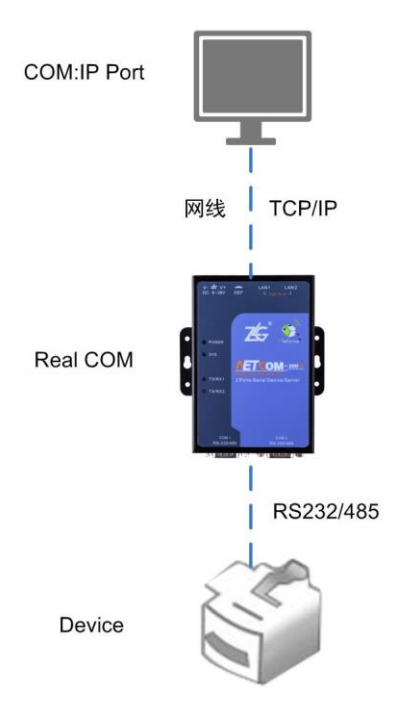

图 3.3 Real COM 模式

在Real COM模式下,它实际工作于TCP Server模式,在上位机运行的一个后台服务程 序将主动连接 NETCOM 设备,并在 PC 端增加一个串口,这个串口就是 NETCOM 设备的 串口。该模式可以用于"PC 机通过串口与串口设备通信"方式的无缝升级。

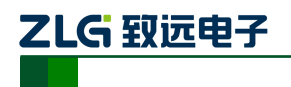

# <span id="page-14-0"></span>**3.4 UDP** 模式

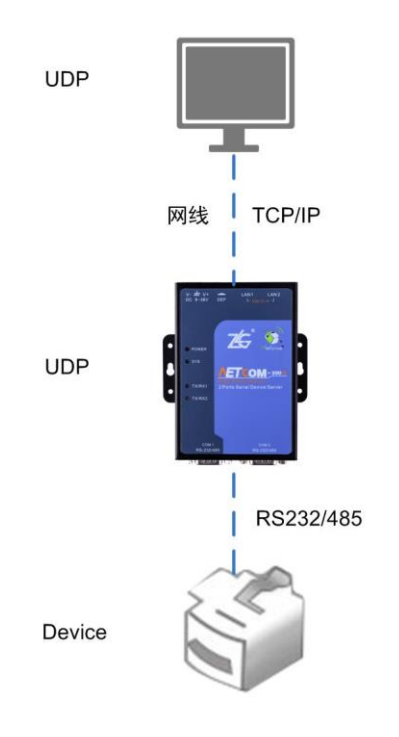

#### 图 3.4 UDP 模式

与以上模式使用的 TCP 协议不同,UDP 模式使用 UDP 协议进行数据通信。UDP 是一 种不基于连接的通信方式,它不能保证发往目标主机的数据包被正确接收,所以在对可靠 性要求较高的场合需要通过上层的通信协议来保证数据正确;但是因为 UDP 方式是一种较 简单的通信方式,所以它不会增加过多的额外通信量,可以提供比 TCP 方式更高的通信速 度,以保证数据包的实时性。事实上,在网络环境比较简单,网络通信负载不是太大的情 况下, UDP 工作方式并不容易出错。工作在这种方式下的设备, 地位都是相等的, 不存在 服务器和客户端。

NETCOM-200IE 支持 UDP 目标地址分组设置,但为了保证性能每路串口对应最多目标 地址个数被限制在 64 个以内。

另外当 UDP 报文大小超过以太网传输最大报文长度(MSS)时,会发生报文分片,这 时网络环境拥塞的情况下极易丢失部分分片包,导致整个 UDP 报文丢失,所以建议用户尽 量避免传输巨大的 UDP 报文,最好能够把 UDP 报文数据长度控制在 MSS 以内 (1460 字 节)。

 $\bigcirc$ 提示: 在该模式下, NETCOM 设备使用"工作端口"来接收用户设备发送的 UDP 数 据包;NETCOM 设备的串口端收到的数据将发送到8组有效的"目标IP"的"目标端  $\mathbf{p}''$ 。

### <span id="page-14-1"></span>**3.5 DISABLE** 模式

在该模式下,串口处于停止工作状态。

# <span id="page-15-0"></span>**4.** 配置参数的功能和含义

下面介绍 NETCOM-200IE 的各项配置参数功能及其含义。

# <span id="page-15-1"></span>**4.1** 本地网络参数配置

在使用中用户会遇到配置选项名词,下表做出了简介以及其默认值,如表 4.1 [本地网](#page-15-2) [络参数配置所](#page-15-2)示

<span id="page-15-2"></span>

| 配置选项                           | 功能               | 说明                                                                                                    | 默认值            |
|--------------------------------|------------------|----------------------------------------------------------------------------------------------------|----------------|
| 设备名称 (Device name)             | 每个设备可以设置一个名<br>字 | 名字长度最多为15个字符                                                                                                    | NETCOM-200IE   |
| 网页配置使能(Web<br>console)         | 是否启用网页配置功能       | 若不启用网页配置, 将无法访<br>问设备网页                                                                                                    | 启用             |
| 设备 IP (IP address)             | IP 地址            | 根据 IP 连接设备                                                                                                    | 192.168.0.178  |
| 设备子网掩码 (net mask)              | 掩码               | 判断 ip 属于哪个网段                                                                                                    | 255.255.255.0  |
| 设备网关 (gateway)                 | 网关               | 连接不同网络                                                                                                    | 192.168.0.1    |
| 设备 MAC 地址<br>(MAC address)     | 设备出厂 MAC 地址      | 不可更改                                                                                                    | 出厂值            |
| 获取 IP 方式<br>(IP configuration) | 是否启用 DHCP        | 若使用 DHCP, 则设备将自动<br>从网络中获取 IP (接入的网络<br>中需要存在 DHCP 服务器)                                                                                      | 静态获取           |
| DNS 服务器 1<br>(DNS Server 1)    | 域名服务器地址 1        | 设备上的域名服务需要域名<br>服务器地址                                                                                                    | 192.168.0.1    |
| DNS 服务器 2<br>(DNS Server 2)    | 域名服务器地址 2        | 可以设置最多2个域名服务器                                                                                                    | 192.168.0.2    |
| 命令端口 (command port)            | 固件升级端口 (TCP)     | 不可更改                                                                                                    | 6854           |
| 网页端口 (web port)                | 网页访问端口           | 若端口是默认值 80, 则访问网<br>页时输入设备 IP 地址即可,端<br>口可以省略;若端口为非80,<br>则需要加上相应的端口值。比<br>如: 设置为 8000 端口, 则访<br>问网页在浏览器地址栏输入:<br>http://192.168.28.223:8000 | 80             |
| SNMP 设置                        | 配置 SNMP 的基本信息    | 默认已开启,不可修改                                                                                                    | 默认已开启,不<br>可修改 |

表 4.1 本地网络参数配置

产品用户手册 ©2020 Guangzhou ZHIYUAN Electronics Co., Ltd...

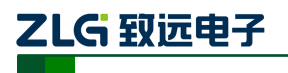

### NETCOM 系列以太网转串口设备

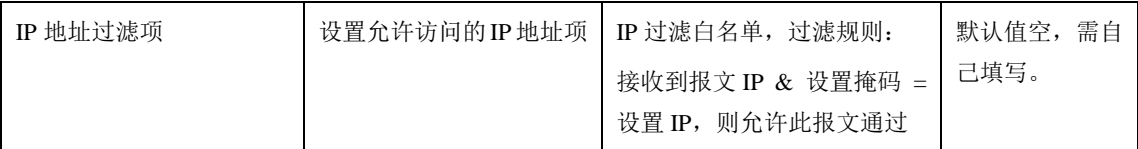

# <span id="page-16-0"></span>**4.2** 工作串口参数配置

### 表 4.2 工作串口参数配置

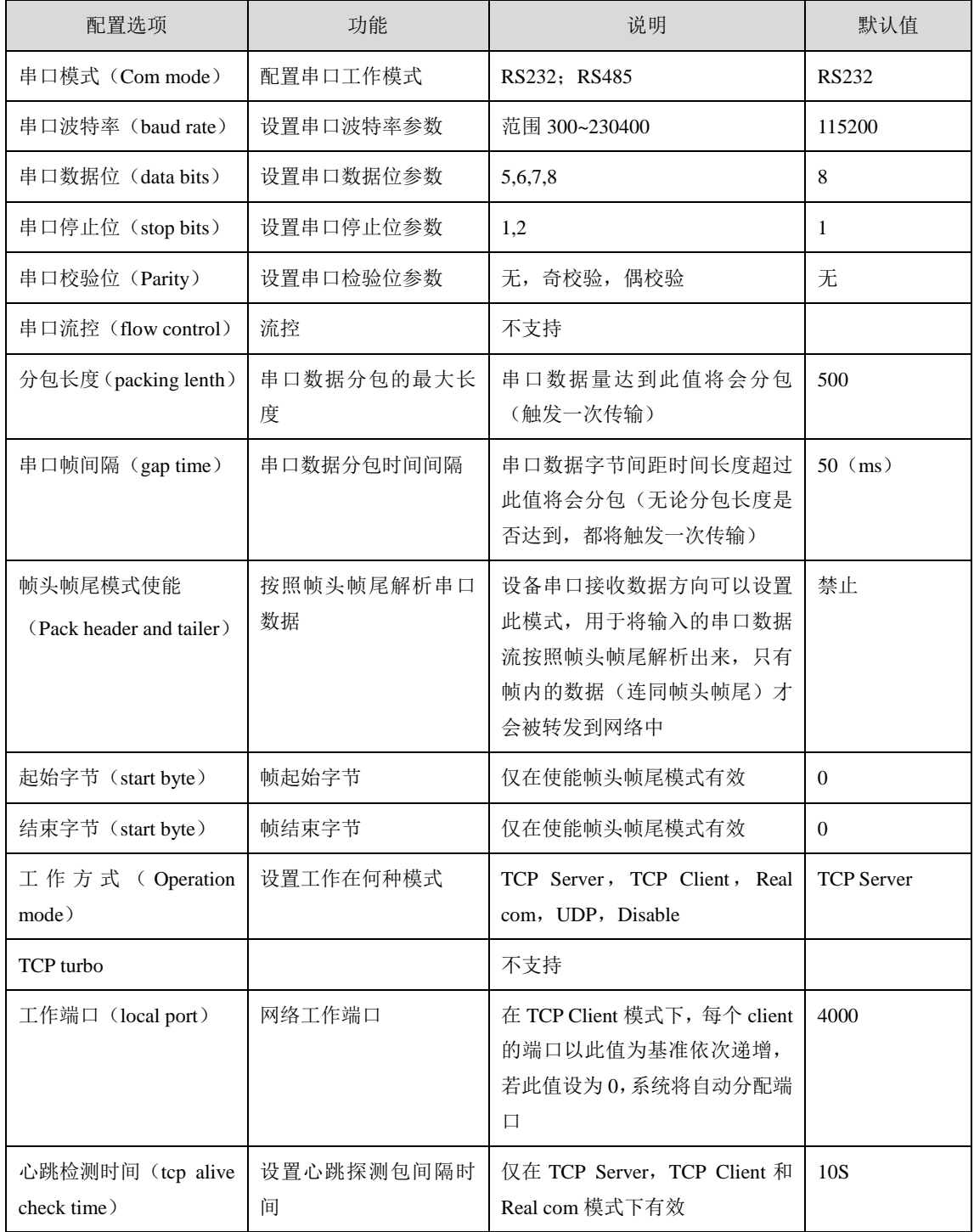

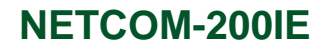

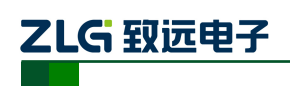

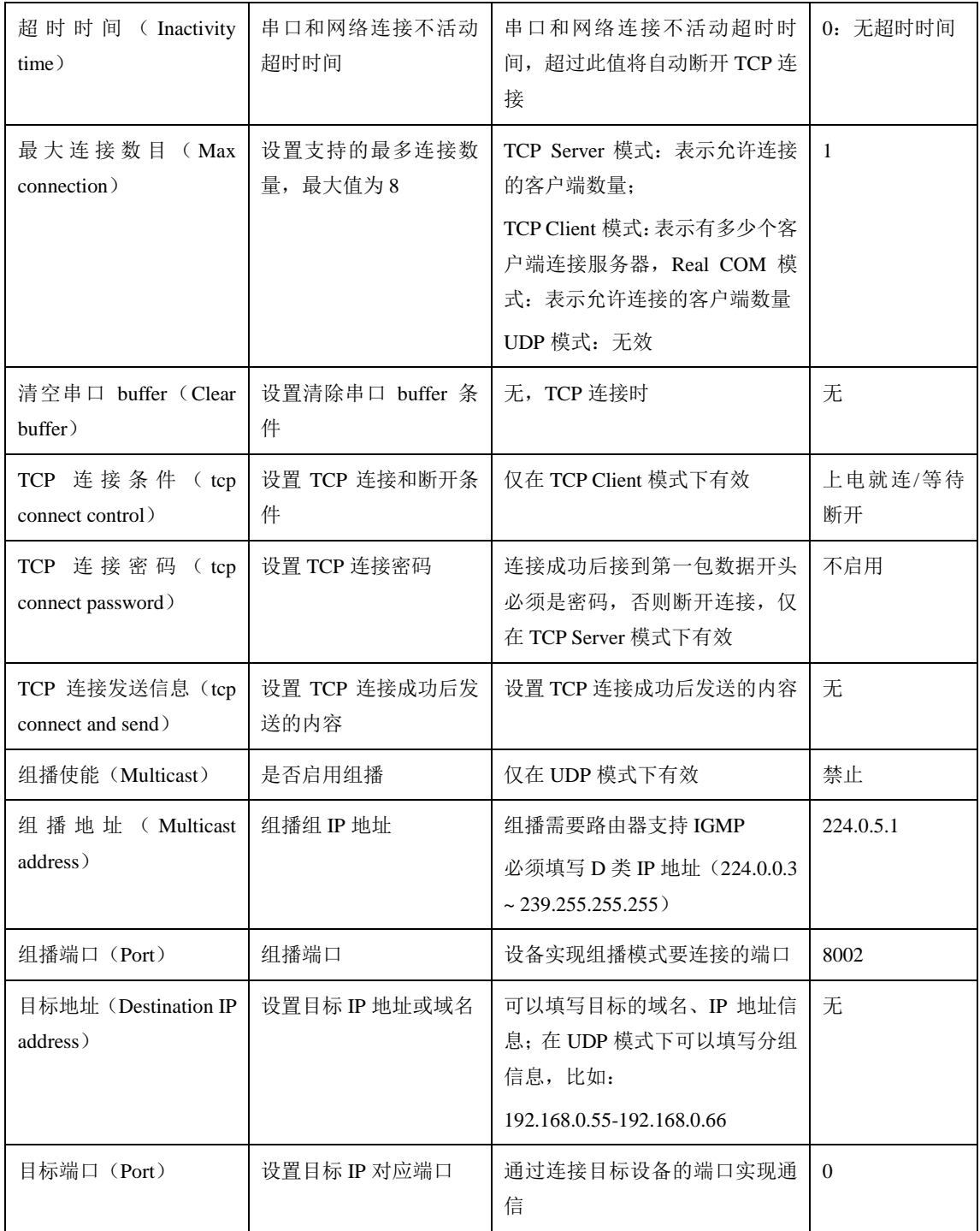

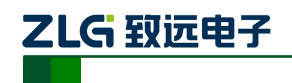

# <span id="page-18-0"></span>**5.** 快速使用说明

这一章我们将介绍 NETCOM-200IE 的基本使用方法。通过我们的介绍,相信您一定能 快速的掌握它的使用方法,并且对网络与串口通信有一个直观的了解。在使用设备之前,我 们需要了解一些默认的参数,并做好一些简单的准备工作。

使用之前先简单了解一下。数据采集模块在在前端采集数据,然后通过串口将数据传输 出来到达 NETCOM-200IE 设备,然后 NETCOM-200IE 将数据通过网口将数据传输给分析终 端。我们通过 PC 机来模拟数据采集模块和分析终端来测试。

## <span id="page-18-1"></span>**5.1** 级联功能

NETCOM-200IE 具有交换机功能,可以支持多个设备级联。

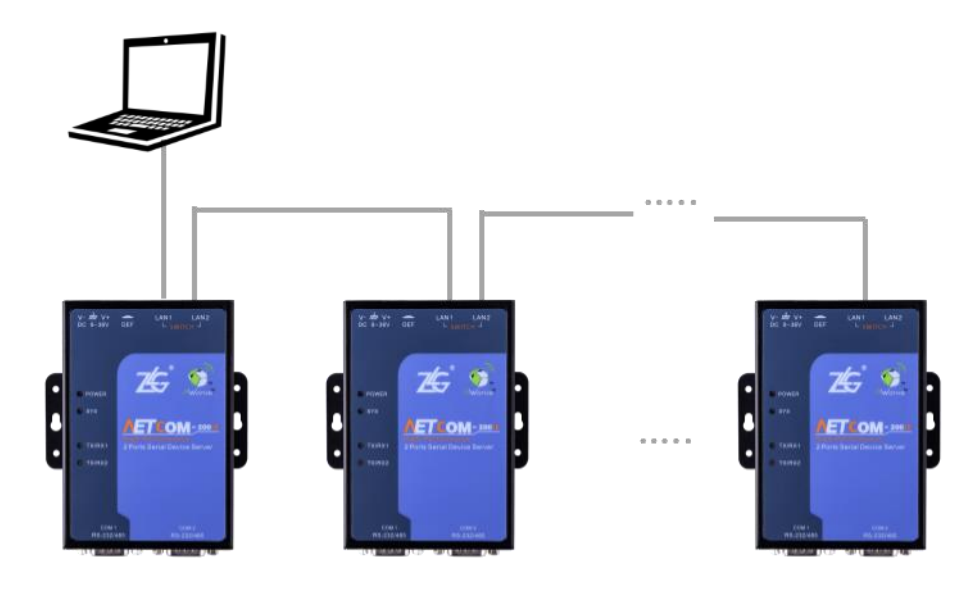

图 5.1 多个设备级联

<span id="page-18-4"></span>可以将多个 NETCOM-200IE 级联在一起,即用网线将多个设备串接起来,例如将 NETCOM-200IE 配置成 TCP Server 模式,PC 机配置成 TCP Client 模式,当需要获取数据时, 用网线级联到网络中,这时,PC 机可以访问网络中的任意一台 NETCOM-200IE,从而获取 数据。如图 [5.1](#page-18-4) 所示。

## <span id="page-18-2"></span>**5.2** 各模式快速使用基本步骤

NETCOM-200IE 共有 5 种模式。TCP 下有两种,一种是 TCP Server 模式(TCP 服务器), 一种是 TCP Client 模式(TCP 客户端)。另外还有 Real COM 模式、UDP 模式和 DISABLE 模式。

### <span id="page-18-3"></span>**5.2.1 TCP Server** 模式

TCP 模式下,通过 ZNETCom 软件将 NETCOM-200IE 设备配置成服务器模式,通过 TCP&UDP 测试工具将 PC 机配置成客户端模式,PC 机是用来模拟分析终端的,然后客户端 会主动去连接服务器,直到连接成功。然后用 ZYICOMTest 软件通过 PC 机的串口发送数据, 将数据传输到 NETCOM-200IE, 再通过网口将数据传输到分析终端, 这样便完成了串口转 网口的数据传输。

1. 连接硬件

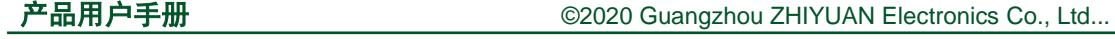

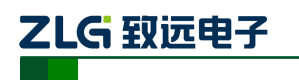

NETCOM 系列以太网转串口设备

将设备接上 9~36V 直流电源, 用网线将设备的任意一个 LAN 口连接至 PC 机网口(假 设连接到 LAN1)。用串口线将连接设备和 PC 机(假设连接 COM1)。

注:实际现场使用是用串口线将数据采集模块和 NETCOM-200IE 连接。现在使用 PC 机模拟数据采集模块,若您的 PC 机没有串口,可以利用 USB 接口传输数据,所以中 间还需要一条串口转 USB 线。串口线和串口转 USB 线如图 [5.2](#page-19-0) 和图 [5.3](#page-19-1) 所示。

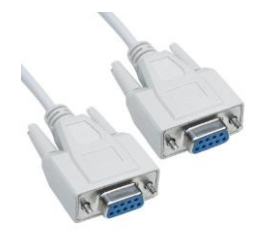

图 5.2 串口线

<span id="page-19-0"></span>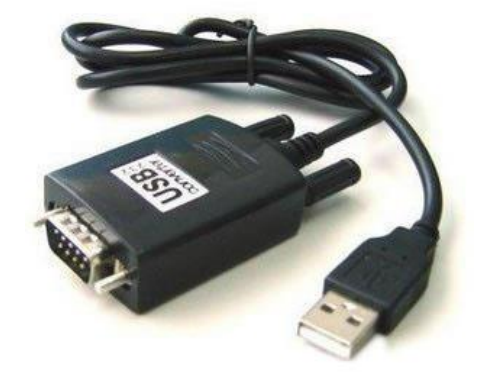

#### 图 5.3 串口转 USB 线

<span id="page-19-1"></span>2. 安装 ZNetCom 软件

在致远电子官网下载 ZNETCom 软件,并按照提示安装。ZNetCom 软件可用来通过网 口搜索设备,并且读取设备的配置参数,同时支持对配置参数进行修改。

3. 搜索设备、获取信息

打开 ZNetCom 软件(版本 V2.95 或以上), 出现[如图](#page-20-0) 5.4 所示界面。

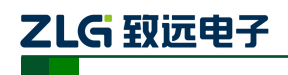

NETCOM 系列以太网转串口设备

| ZNetCom V2.95                    |           |           |       |            | $\Box$ $\Box$               |
|----------------------------------|-----------|-----------|-------|------------|-----------------------------|
| 配置(S) 视图(V) 帮助(H) 测试(T) Language |           |           |       |            |                             |
| ●搜索设备 ■ 指定搜索 ■ 清空设备              |           |           | 分获取信息 | 图 复位设备     | 下载数据<br>关于                  |
| 属性栏                              |           | <b>平×</b> | 序号    | 模块型号 MAC地址 | IP地址                        |
| ◎刷新 ●提交更改 ●收缩/展开                 |           |           |       |            | There are no items to show. |
| □导入日导出                           |           |           |       |            |                             |
| 日 基本信息                           |           | ۸         |       |            |                             |
| 设备型号                             | ZNE-100TI | Ξ         |       |            |                             |
| 设备固件版本                           |           |           |       |            |                             |
| 设备名称                             |           |           |       |            |                             |
| 日 密码操作                           |           |           |       |            |                             |
| 当前密码                             |           |           |       |            |                             |
| 是否更改密码                           | $\Omega$  |           |       |            |                             |
| 新密码                              |           |           |       |            |                             |
| 确认新密码                            |           |           |       |            |                             |
| 日 IP地址信息                         |           |           |       |            |                             |
|                                  |           |           |       |            |                             |
|                                  |           |           |       |            |                             |
|                                  |           |           |       |            |                             |
|                                  |           |           |       |            | 准                           |

图 5.4 ZNetCom 软件运行界面

<span id="page-20-0"></span>点击"搜索设备"出现如图 [5.5](#page-20-1) 所示界面,可以搜索到网络中的设备,如图 [5.5](#page-20-1) 所示。

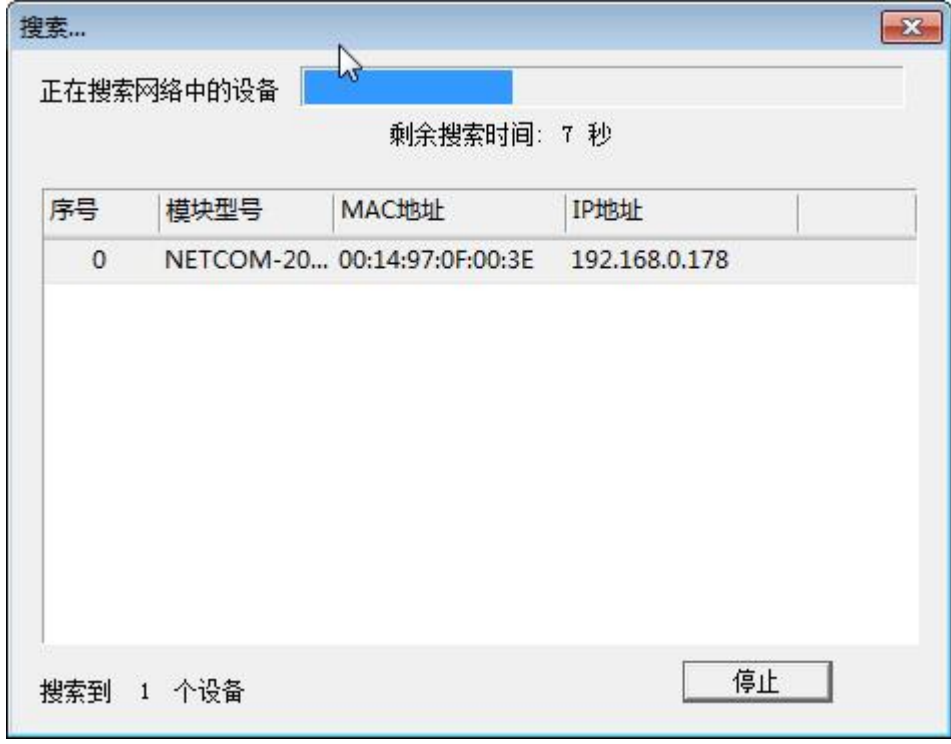

### 图 5.5 ZNetCom 软件搜索设备

<span id="page-20-1"></span>产品用户手册 ©2020 Guangzhou ZHIYUAN Electronics Co., Ltd...

点击"获取信息",获取 NETCOM-200IE 的配置参数信息,如图 [5.6](#page-21-0) 所示。

| 属性栏                 |                   | $\sqrt{4}$ $\times$ |  |  |  |
|---------------------|-------------------|---------------------|--|--|--|
| ◎ 刷新 ● 提交更改 ● 收缩/展开 |                   |                     |  |  |  |
| □导入 日导出             |                   |                     |  |  |  |
| 日 基本信息              |                   | ▲                   |  |  |  |
| 设备型号                | NETCOM-200IE      |                     |  |  |  |
| 设备固件版本              | V1.02             | Ξ                   |  |  |  |
| 设备名称                | NETCOM-200IF      |                     |  |  |  |
| 日 密码操作              |                   |                     |  |  |  |
| 当前密码                |                   |                     |  |  |  |
| 是否更改密码              | 否                 |                     |  |  |  |
| 新密码                 |                   |                     |  |  |  |
| 确认新密码               |                   |                     |  |  |  |
| 日 IP地址信息            |                   |                     |  |  |  |
| 设备IP                | 192.168.0.178     |                     |  |  |  |
| 设备子网掩码              | 255.255.255.0     |                     |  |  |  |
| 设备网关IP              | 192.168.0.1       |                     |  |  |  |
| 设备MAC地址             | 00:14:97:0F:00:3E |                     |  |  |  |
| 获取IP方式              | 静态获取              |                     |  |  |  |
| 曰 网络参数              |                   |                     |  |  |  |
| DNS服务器1             | 192.168.0.1       |                     |  |  |  |
| DNS服务器2             | 192.168.0.2       |                     |  |  |  |

图 5.6 ZNETCOM 获取设备信息

<span id="page-21-0"></span>4. 配置参数

ZLG 致远电子

参数的配置正确与否将直接影响能否正常通信。下面以比较常见的情况为例配置参数信 息,以 TCP Server 模式、RS-232 串口工作模式为例。

用户在使用 PC 机与 NETCOM-200IE 设备进行通信前,需要保证用户的 PC 机内有以太 网卡,而且该 PC 机设置与 NETCOM-200IE 设备须在同一个网段内。NETCOM-200IE 设备 在出厂时设定了一个默认的 IP 地址 (192.168.0.178)和网络掩码 (255.255.255.0), 用户可 以按图 [5.7](#page-22-0) 所示的流程检查该设备是否和用户 PC 机在同一网段。

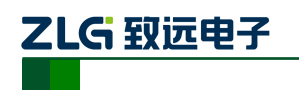

#### NETCOM 系列以太网转串口设备

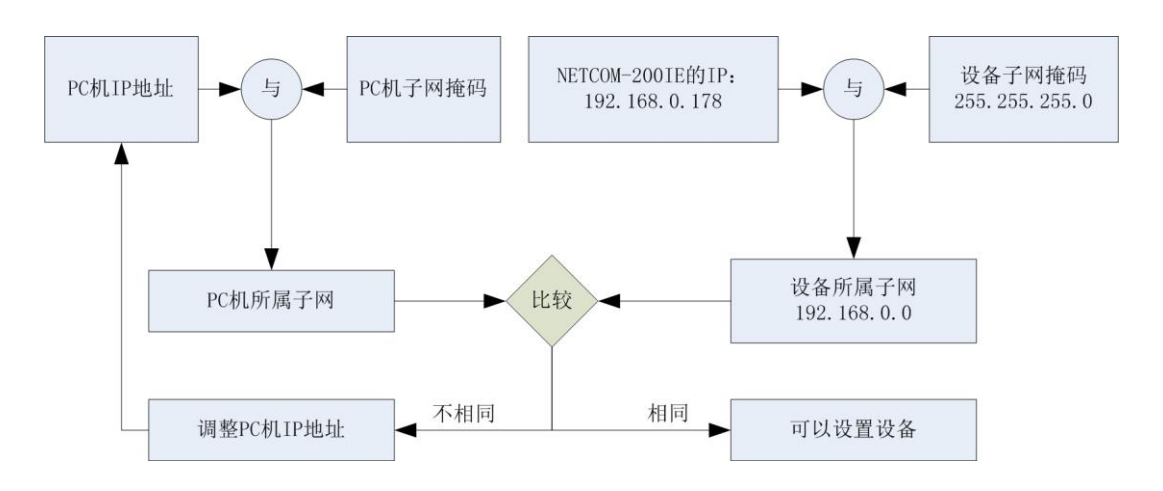

图 5.7 NETCOM-200IE 设备 IP 与 PC 机是否处于同一网段检查流程

<span id="page-22-0"></span>有两种方法可以让用户的 PC 机与 NETCOM-200IE 设备处于同一网段。

第一种方法是改变 PC 机的 IP 地址。打开 PC 的"控制面板", 双击"网络和拨号连接" (或"网络连接")图标,然后单击选择连接 NETCOM-200IE 设备的网卡对应的"本地连接", 单击右键选择"属性"在弹出的"常规"页面选择"internet 协议(TCP/IP)",查看其"属性", 您会看到如图 [5.8](#page-22-1) 所示的页面。请按其所示,选择"使用下面的 IP 地址",并填入 IP 地址 192.168.0.55,子网掩码 255.255.255.0,默认网关 192.168.0.1(DNS 部分可以不填)。点击该 页面的"确定"及"本地连接属性"页面的确定,等待系统配置完毕。

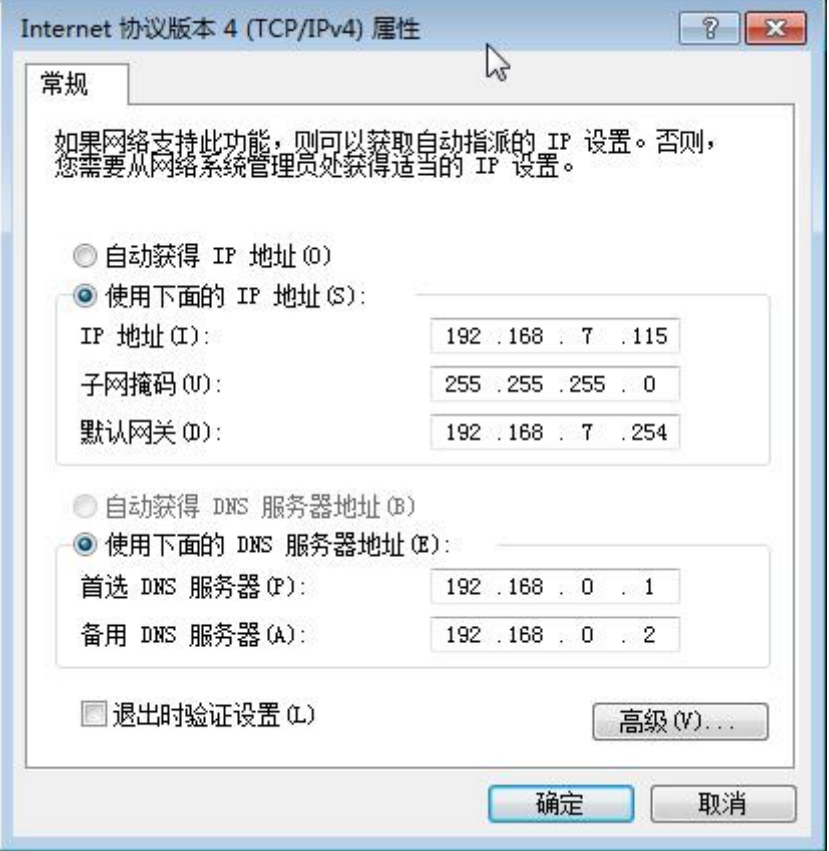

图 5.8 TCP/IP 属性窗口

<span id="page-22-1"></span>第二种方法是改变 NETCOM-200IE 的 IP。在图 [5.6](#page-21-0) 中的界面中将"设备 IP"修改成

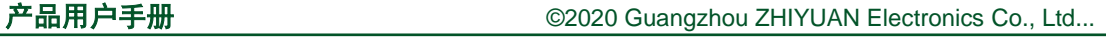

# ZLG 致远电子

NETCOM 系列以太网转串口设备

PC 机的同一网段。例如 PC 机的 IP 为 192.168.7.115, 子网掩码为 255.255.255.0, 默认网关 192.168.0.1 则将"设备 IP"修改成 192.168.7.178, 设备网关 IP 修改成"192.168.7.1"。

然后是配置串口信息。在串口 1 栏中将工作方式选择为 TCP Server,串口模式选择为 RS-232,工作端口填写成 4000 (如果连接的是 COM2 则填写成 5000), 波特率使用默认的 115200,其他信息根据具体的需求可做更改,。

修改完成之后在"当前密码"项中输入"88888",然后点击"提交更改",致此 NETCOM-200IE 配置完成。

5. 安装使用 TCP&UDP 测试工具创建客户端

在致远电子官网下载 TCP&UDP 测试工具,按照提示安装,安装成功之后打开软件。 点击"创建连接",弹出窗口[如图](#page-23-0) 5.9 所示。

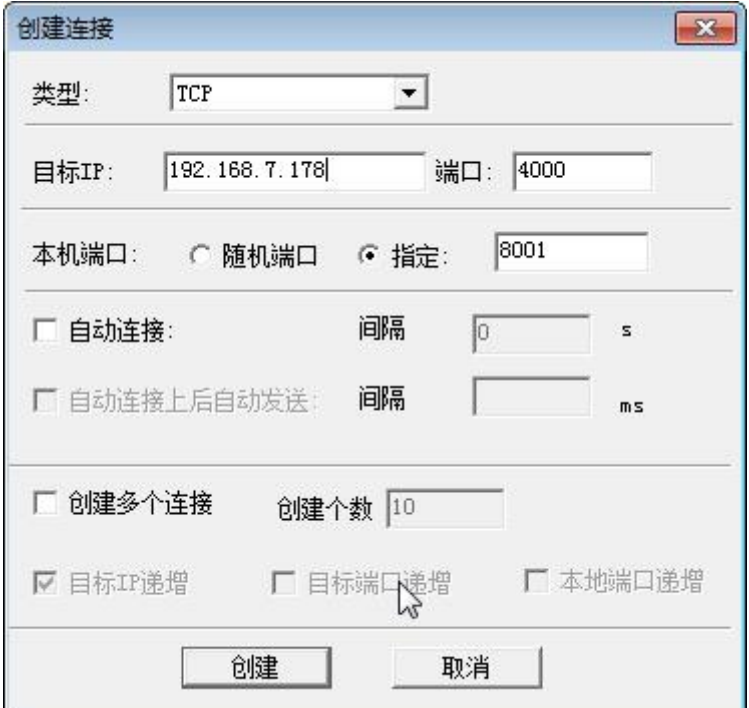

#### 图 5.9 创建连接窗口

<span id="page-23-0"></span>类型选择"TCP"目标 IP 填写 NETCOM-200IE 修改之后的 IP, 如果忘记了可以在 ZNETCom 软件中查看, 端口填写为 4000, 本机端口选择随机端口, 完成之后点击 "创建", 出现图 [5.10](#page-24-0) 所示窗口。

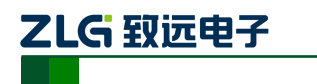

NETCOM 系列以太网转串口设备

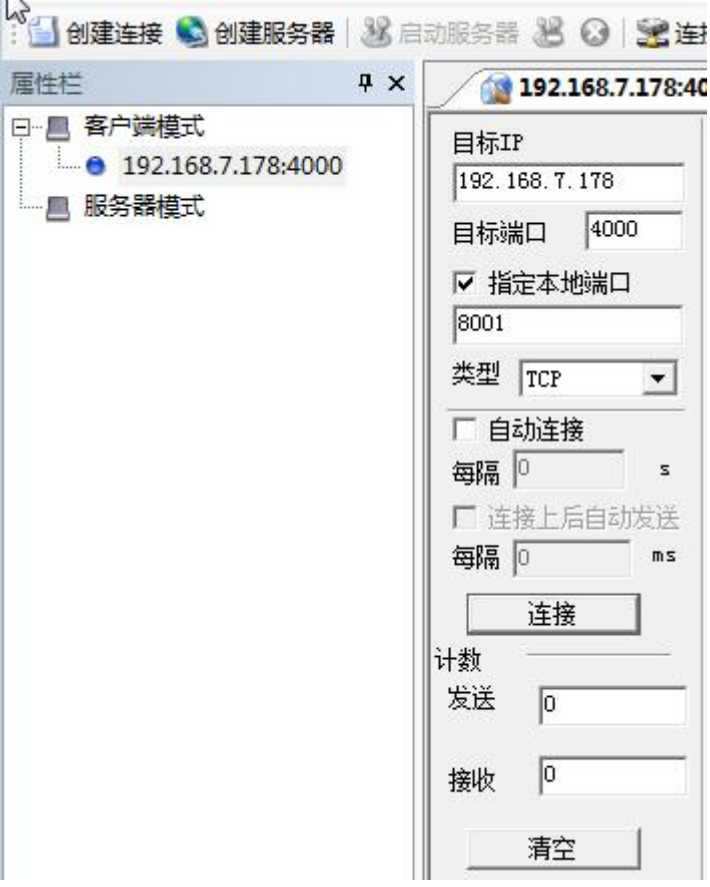

图 5.10 创建客户端窗口

<span id="page-24-0"></span>点击"连接",图 [5.10](#page-24-0) 中的蓝色圆圈会变成绿色三角形,如图 [5.11](#page-25-0) 所示。

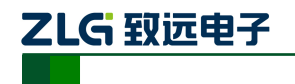

### NETCOM 系列以太网转串口设备

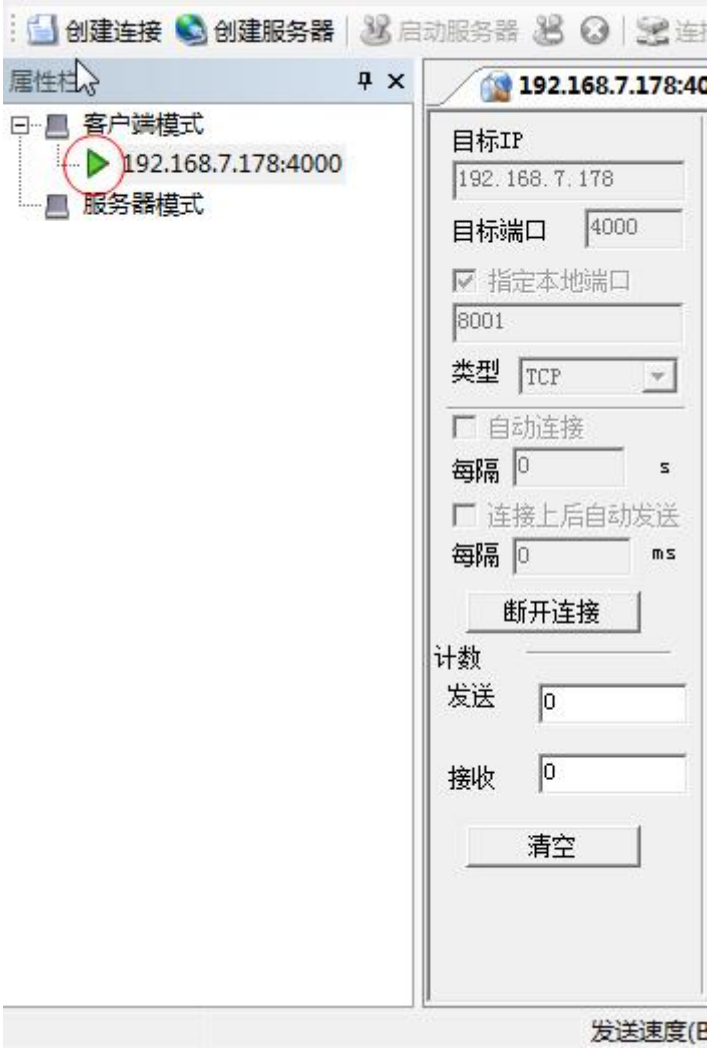

图 5.11 创建客户端成功窗口

<span id="page-25-0"></span>6. 安装使用 ZYICOMTest 串口调试工具

在致远电子官网下载 ZYICOMTest 串口调试工具,打开软件。在串口参数栏中配置参 数, 具体如图 [5.12](#page-26-0) 所示。串口号可以在设备管理器中查询。右击"计算机"→"管理"→ "设备管理器",在端口中查看串口号。完成配置后点击"打开串口"。

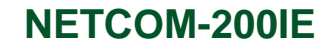

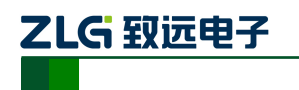

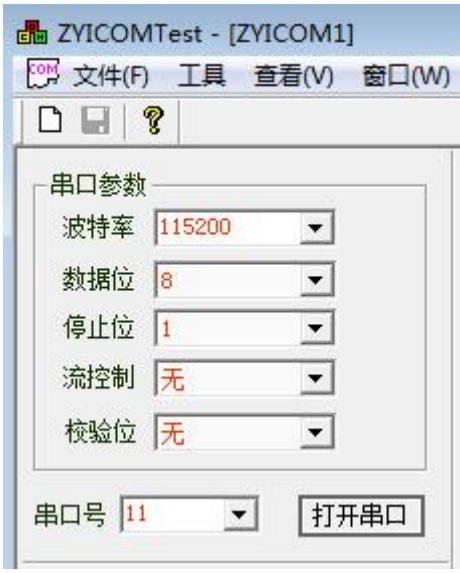

图 5.12 串口参数设置

<span id="page-26-0"></span>串口参数中波特率一定要和 ZNETCom 中的串口设置的波特率保持一致。

7. 配置完成,实现通信

完成上述配置后,配置工作就完成了,下面可以通信了。在 TCP&UDP 测试工具的发 送区输入"Hello!",点击"发送"。在 ZYICOMTest 中的发送区输入"Test!",点击"单次 发送",可以在两个软件的接收区接受到信息,如所示。

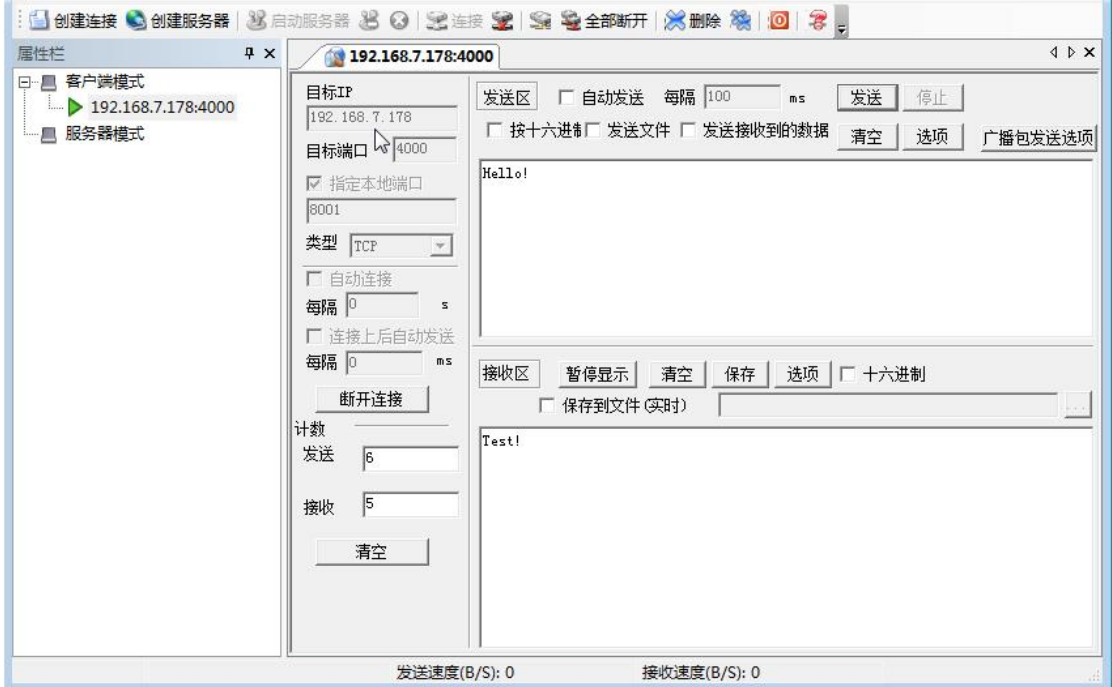

图 5.13 实现通信 1

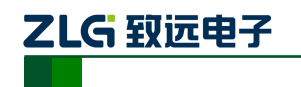

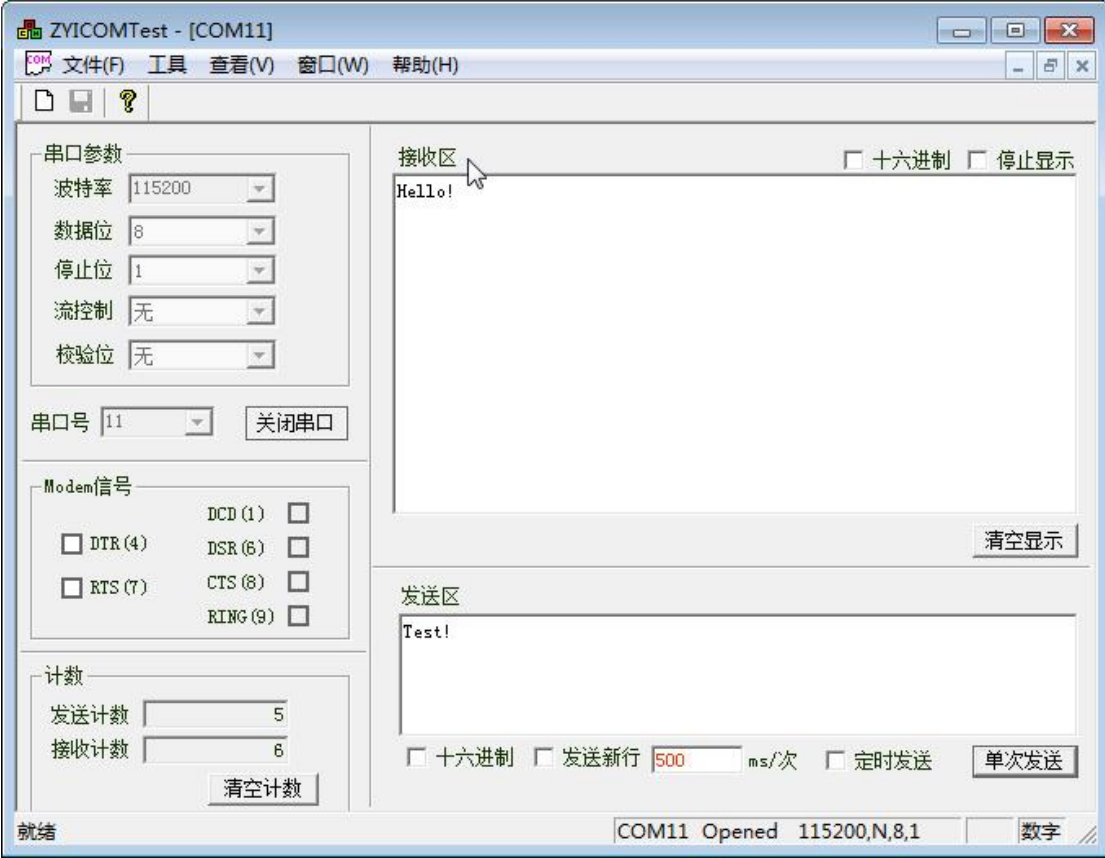

#### 图 5.14 实现通信 2

### <span id="page-27-0"></span>**5.2.2 TCP Client** 模式

TCP 模式下,通过 ZNETCom 软件将 NETCOM-200IE 设备配置成客户端模式,通过 TCP&UDP 测试工具将 PC 机模拟的分析终端配置成服务器模式,然后客户端会主动去连接 服务器,直到连接成功。然后用 ZYICOMTest 软件通过 PC 机的的串口发送数据, 将数据传 输到 NETCOM-200IE,再通过网口将数据传输到分析终端,这样便完成了串口转网口的数 据传输。

在配置步骤上基本相同,主要两个步骤不同。

第一个不同是在配置参数时,工作方式改成 TCP Client 模式, 在目标 IP1 上填写 PC 机 的 IP, 目标端口 1 上填写连接的串口号(这里自己定义, 例如 4001), 如图 [5.15](#page-28-0) 所示。

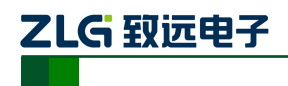

### NETCOM 系列以太网转串口设备

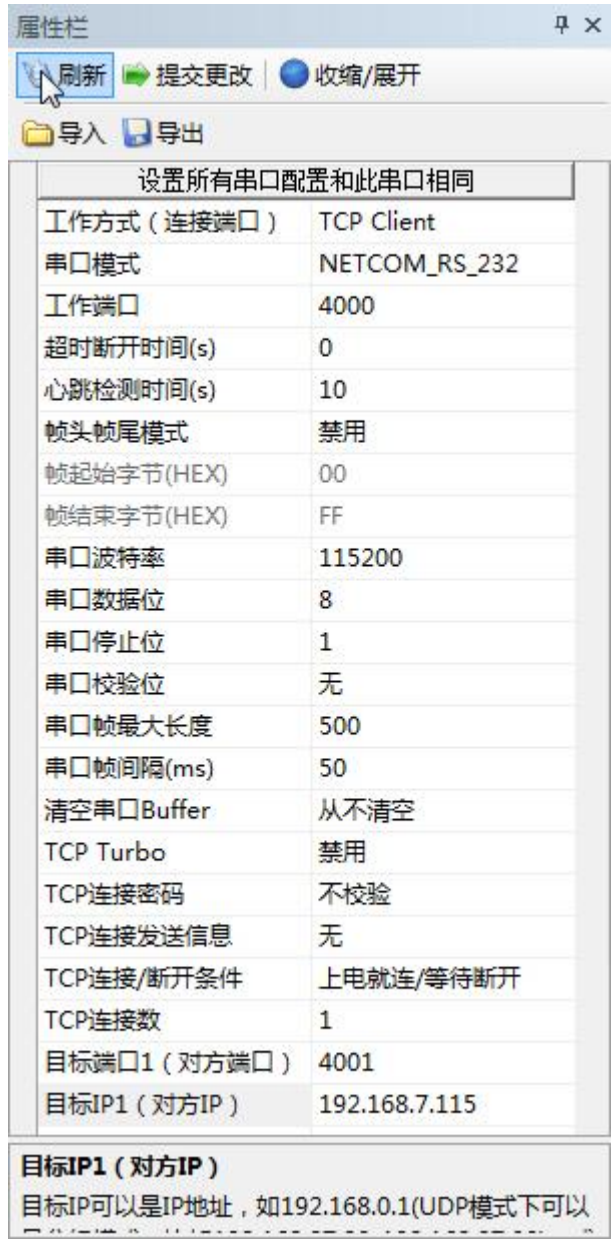

图 5.15 TCP Client 模式配置

<span id="page-28-0"></span>然后在 TCP&UDP 测试工具中"创建服务器", 如图 [5.16](#page-29-0) 所示。

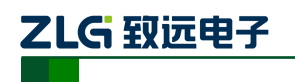

NETCOM 系列以太网转串口设备

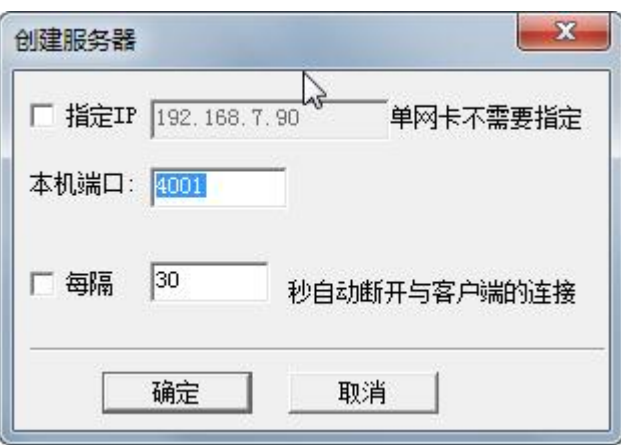

#### 图 5.16 TCP Client 创建服务器

<span id="page-29-0"></span>然后点击"启动服务器",启动之后可以在发送区填写发送数据,点击发送,当串口有数据 发送过来,接收区也会显示接受到的数据。如图 [5.17](#page-29-1) 所示。

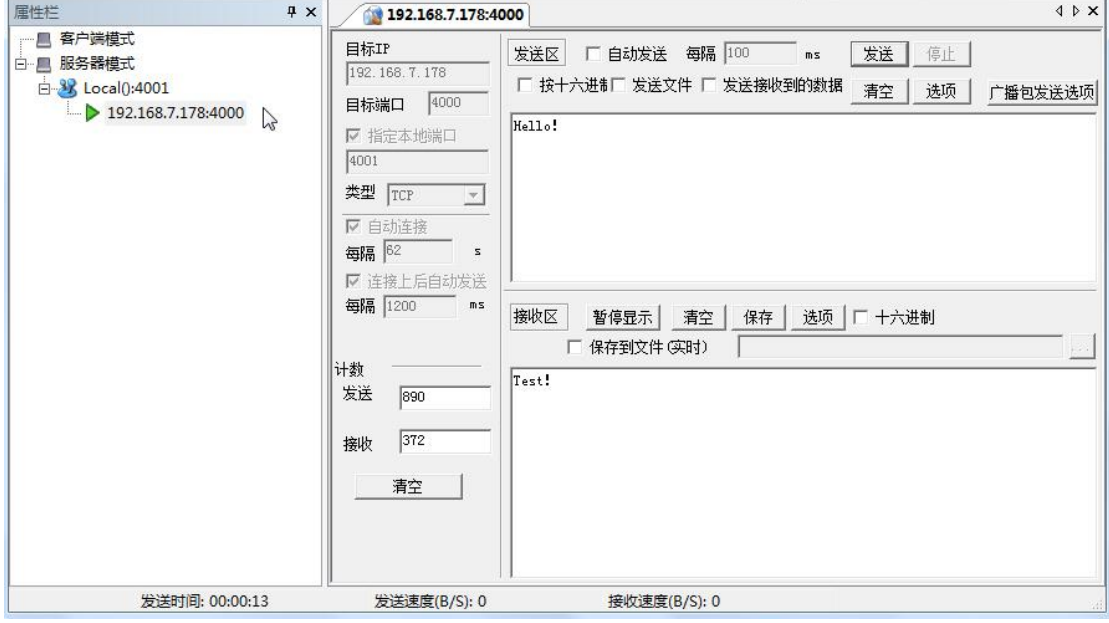

<span id="page-29-1"></span>图 5.17 创建服务器成功

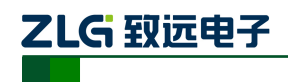

和 TCP Server 中一样,打开串口调试工具,然后设备串口参数,在串口工具的发送区填写 发送数据后点击发送。如图 [5.18](#page-30-1) 所示。

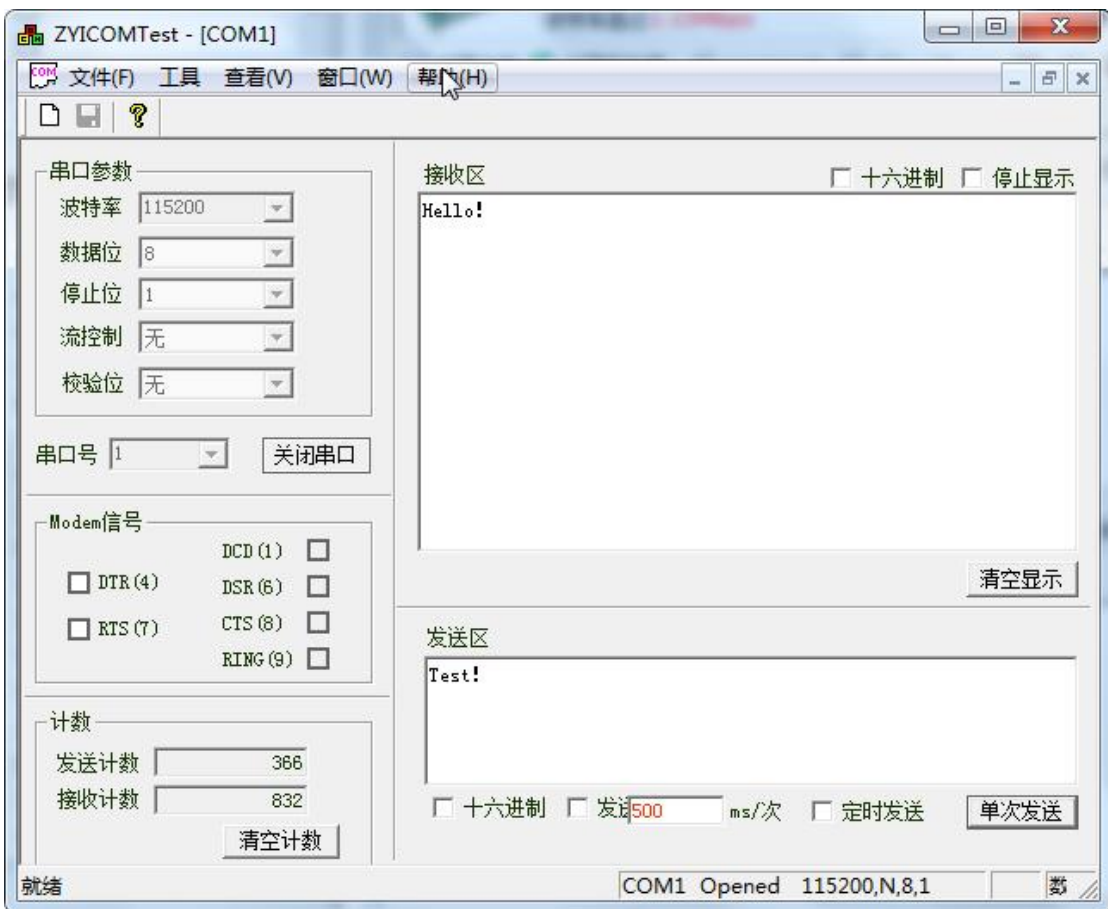

图 5.18 TCP Client 模式串口配置

### <span id="page-30-1"></span><span id="page-30-0"></span>**5.2.3 Real COM** 模式

Real COM 模式是将网口模拟成串口通信,相当于两端都是使用串口通信,所以在使用 中,我们要使用 ZNetCManager 软件创建虚拟串口。

8. 连接硬件

同 TCP Server 模式。

9. 安装 ZNetCManager 软件

从公司官网下载 ZNetCManager 软件,并按照提示安装软件。

10. 搜索设备、获取信息

同 TCP Server 模式。

11. 配置参数

网络部分的配置同 TCPServer 模式,串口部分在工作方式中选择 RealCOM。然后填写 密码后,提交更改。

12. 使用 ZNetCManager 创建虚拟串口

在致远电子官网下载 ZNetCManager,打开软件后建立虚拟串口,将文件保存到合适的 位置,新建虚拟串口,如图 [5.19](#page-31-0) 所示。

产品用户手册 ©2020 Guangzhou ZHIYUAN Electronics Co., Ltd...

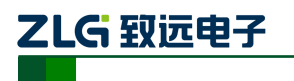

NETCOM 系列以太网转串口设备

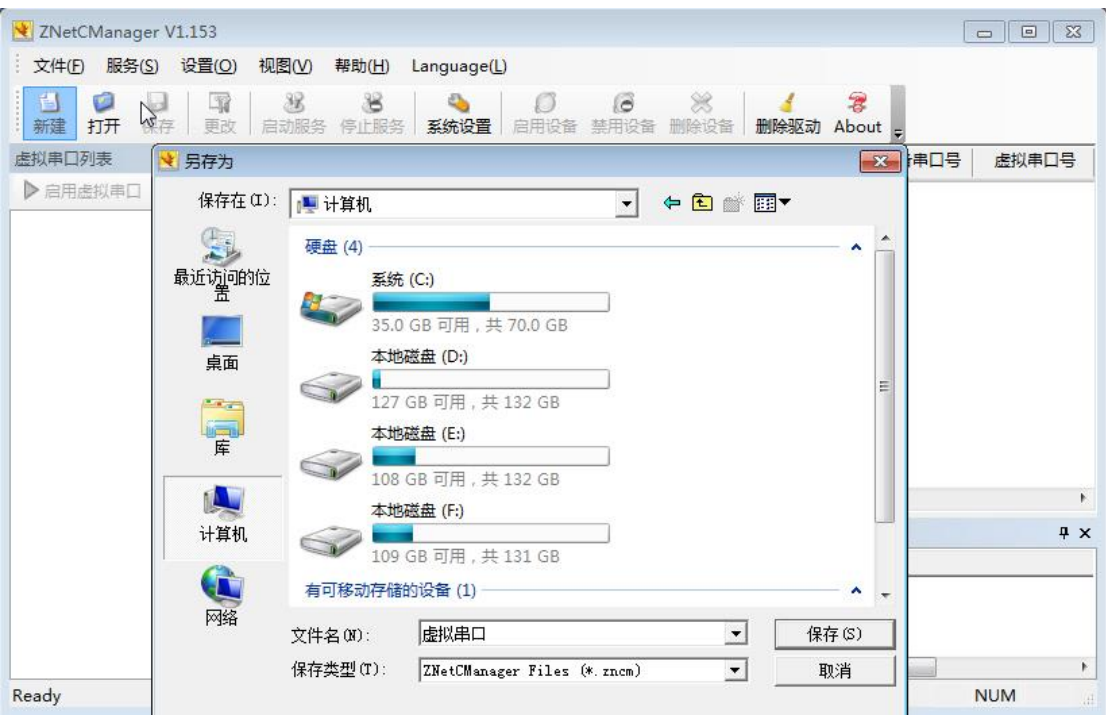

图 5.19 新建虚拟串口

<span id="page-31-0"></span>点击保存后,弹出配置属性窗口,选择虚拟串口数为 1,然后单击"自动搜索",如图 [5.20](#page-31-1) 所示。

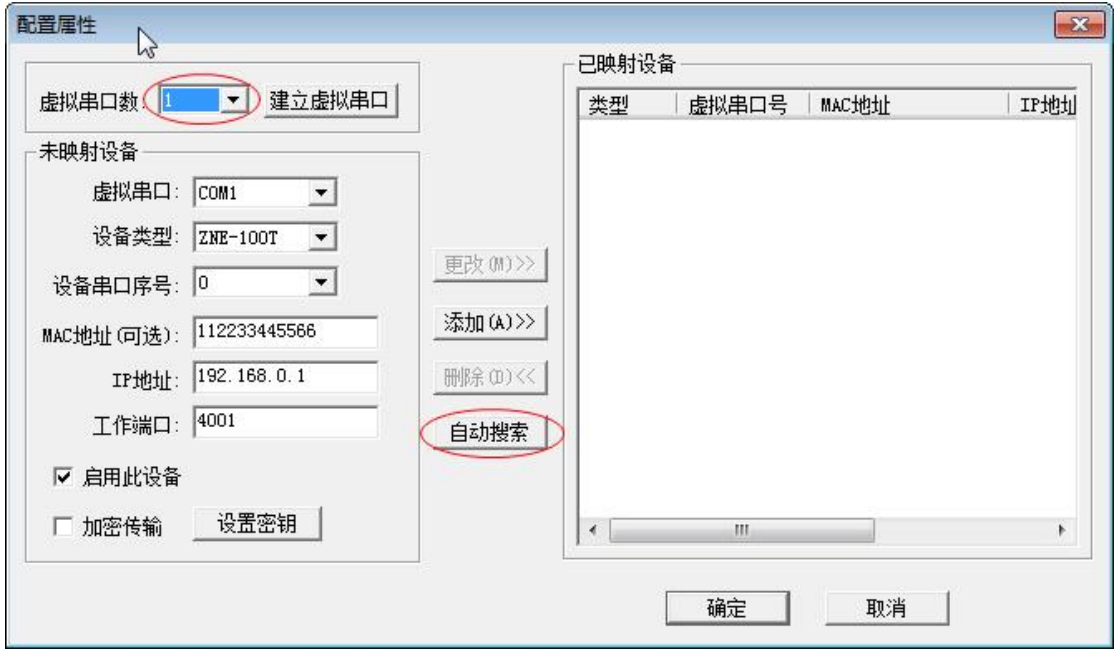

### 图 5.20 配置属性窗口

<span id="page-31-1"></span>弹出搜索设备窗口,单击"搜索",搜索到设备之后可停止搜索,然后点击添加如图 [5.21](#page-32-0) 所示。

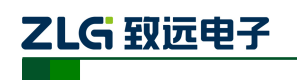

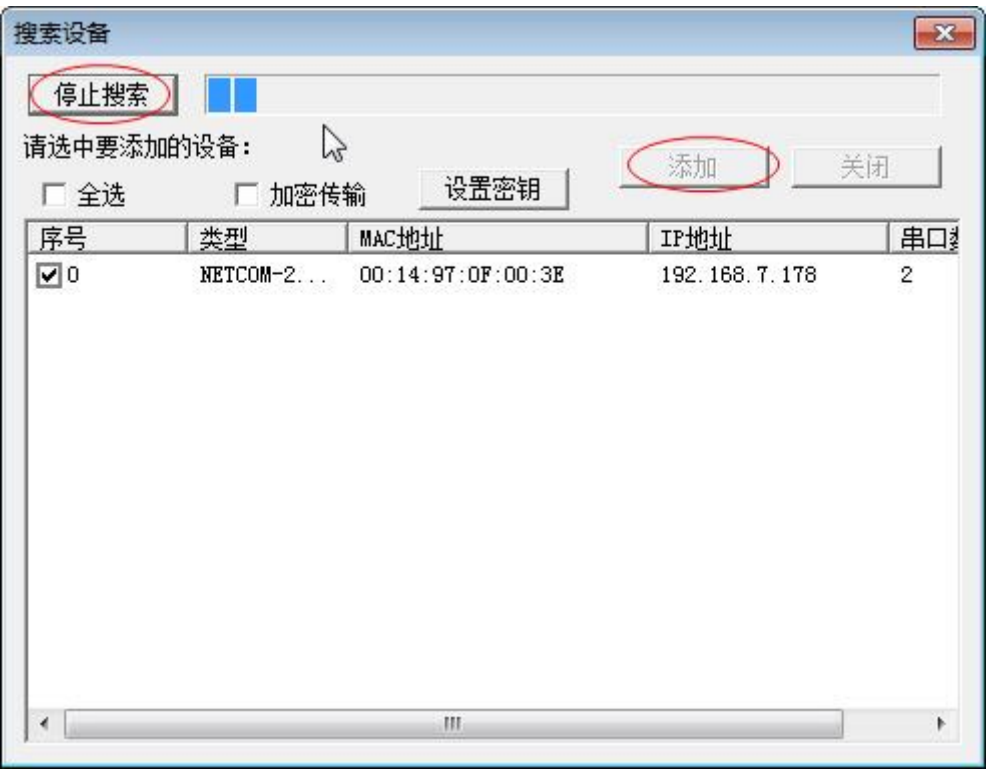

图 5.21 搜索设备窗口

<span id="page-32-0"></span>添加完成后,后边的"已映射设备"栏中会有设备的信息。然后点击"确定",如图 [5.22](#page-32-1) 所示。

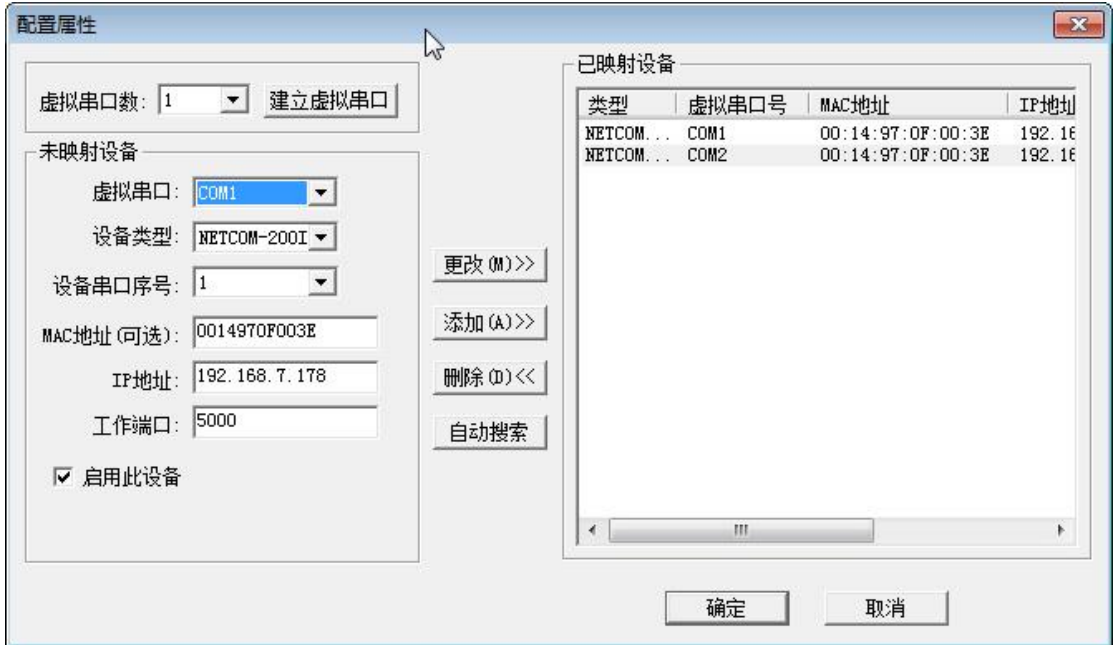

图 5.22 配置属性完成

<span id="page-32-1"></span>选中虚拟串口,然后启动服务,如图 [5.23](#page-33-0) 所示。

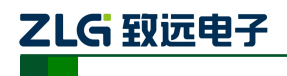

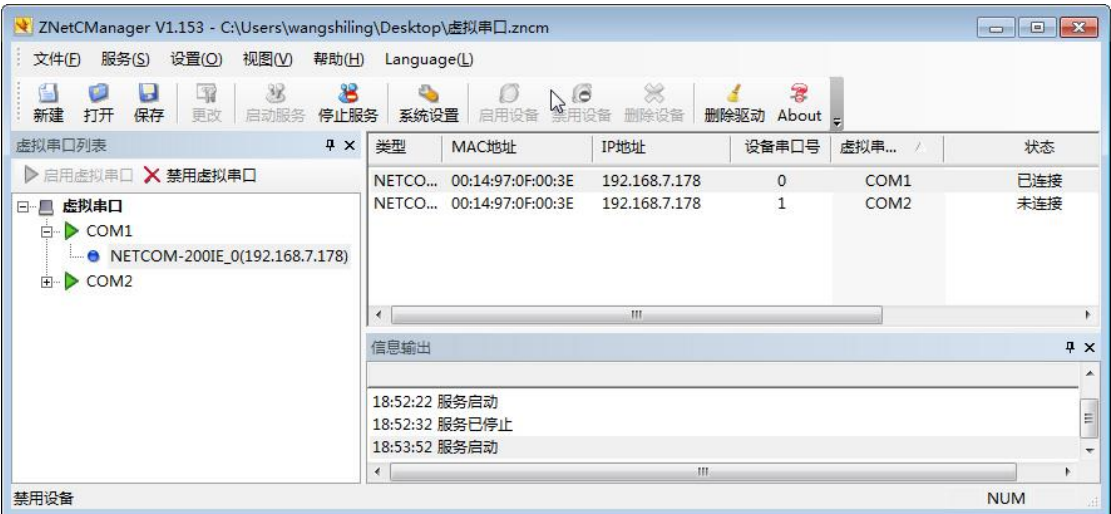

### 图 5.23 启动服务

<span id="page-33-0"></span>连接成功后,状态栏中选显示"已连接",如图 [5.24](#page-33-1) 所示。致此,虚拟串口建立成功了。

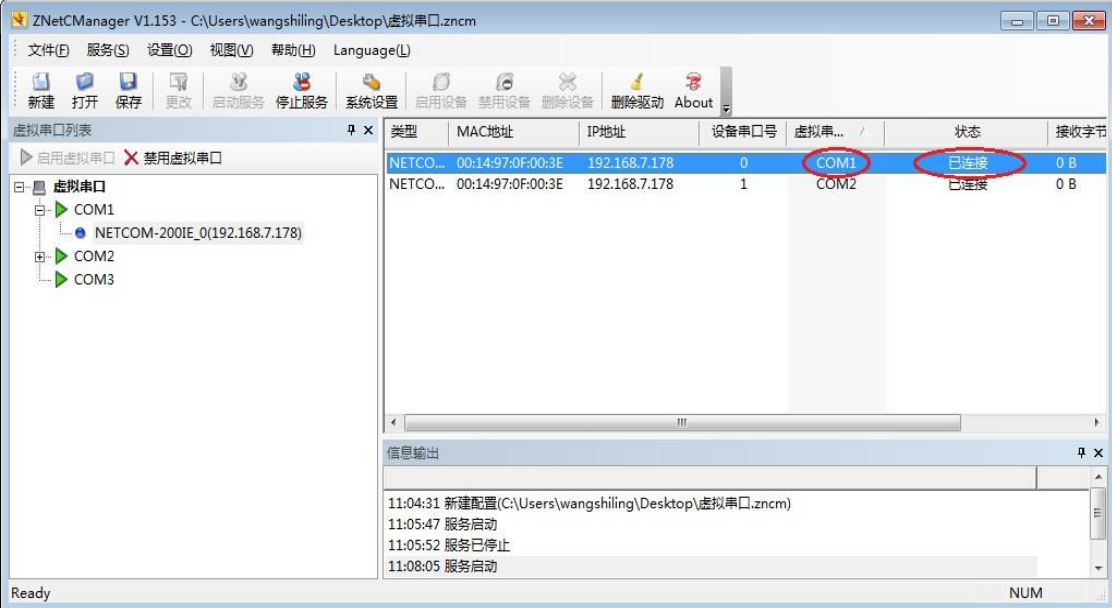

#### 图 5.24 连接成功

<span id="page-33-1"></span>下面打开两个串口调试工具,分别打开串口和虚拟串口,在串口工具的发送区填写发送 信息,然后点击"单次发送",在接收区就可以接受到收到的数据。如图 [5.25](#page-34-0) 和图 [5.26](#page-35-1) 所 示。

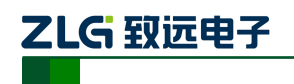

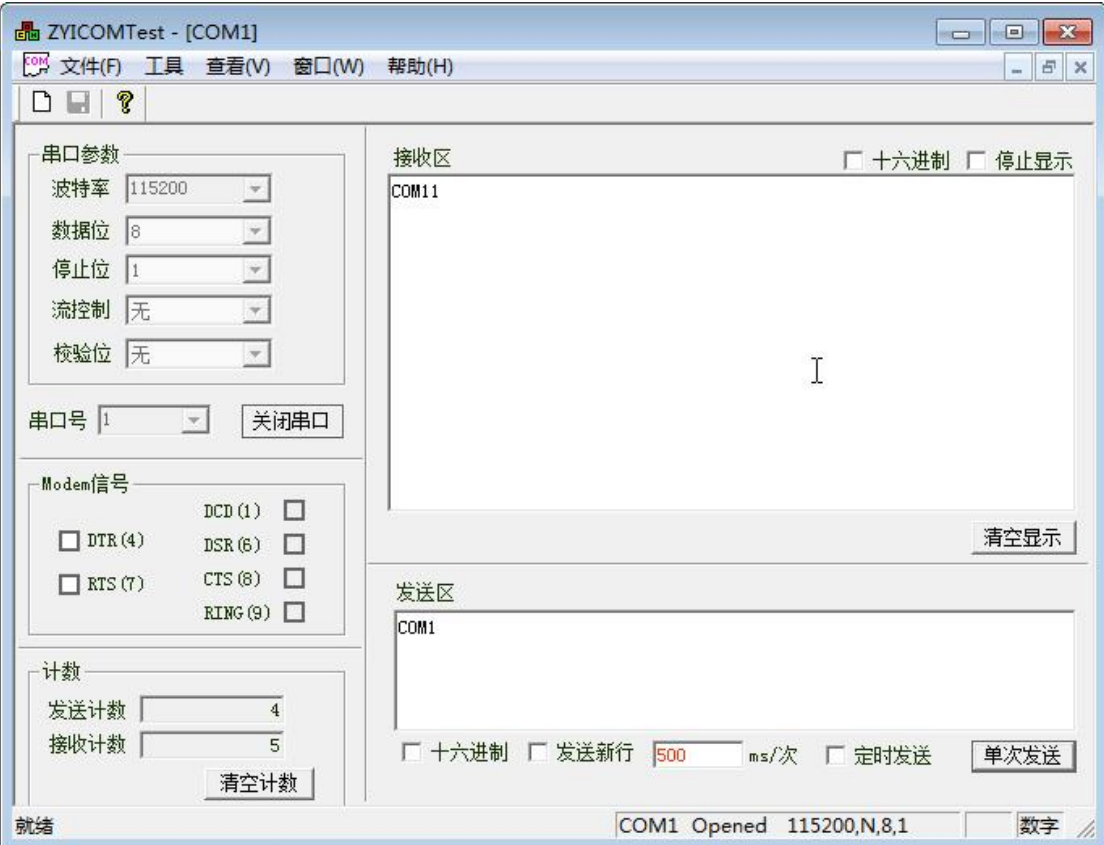

<span id="page-34-0"></span>图 5.25 串口配置

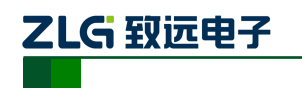

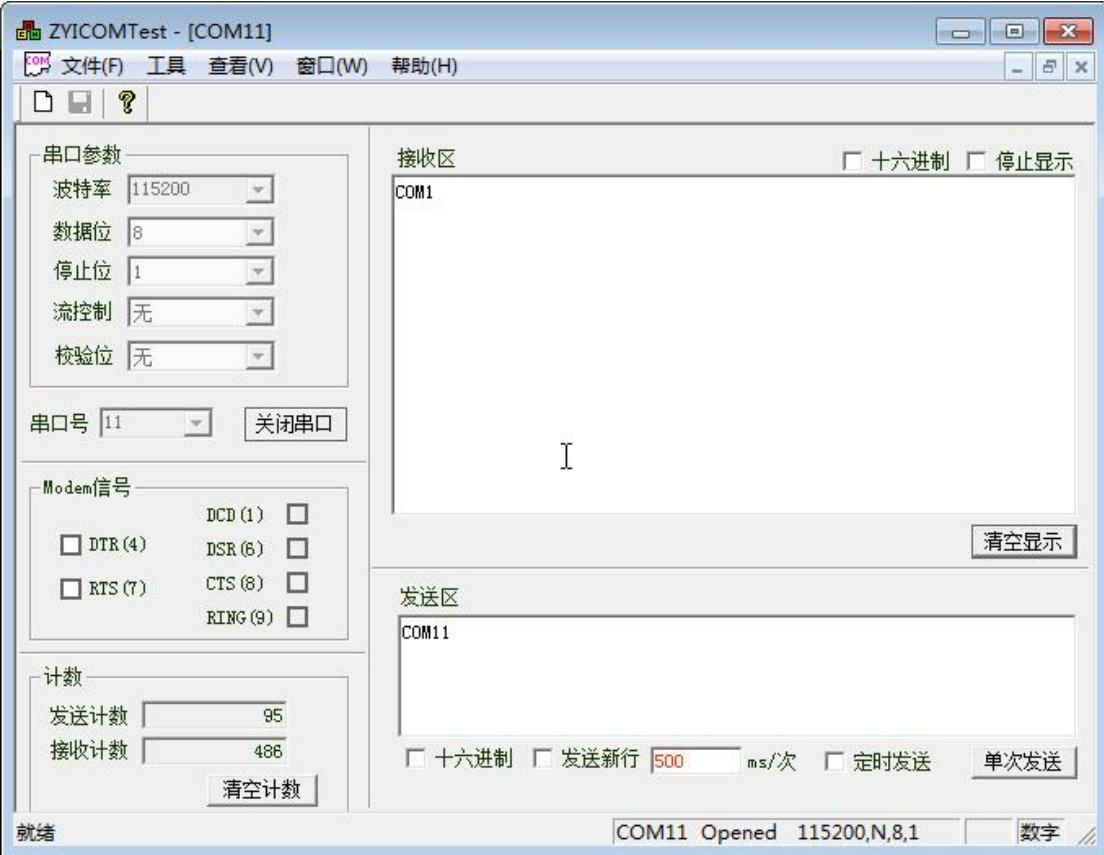

#### 图 5.26 串口配置 2

### <span id="page-35-1"></span><span id="page-35-0"></span>**5.2.4 UDP** 模式

1. 连接硬件

设备先连接电源,然后连接串口到 PC,网口连接用两种方法,一种是使用路由器连接, 即将多个设备连接到路由器形成一个网络,一种是将多个设备级联方式串接起来。

2. 搜索设备获取信息

搜索设备获取信息同 TCP Server 模式, 如图 [5.27](#page-36-0) 所示。

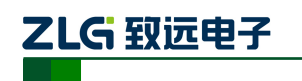

NETCOM 系列以太网转串口设备

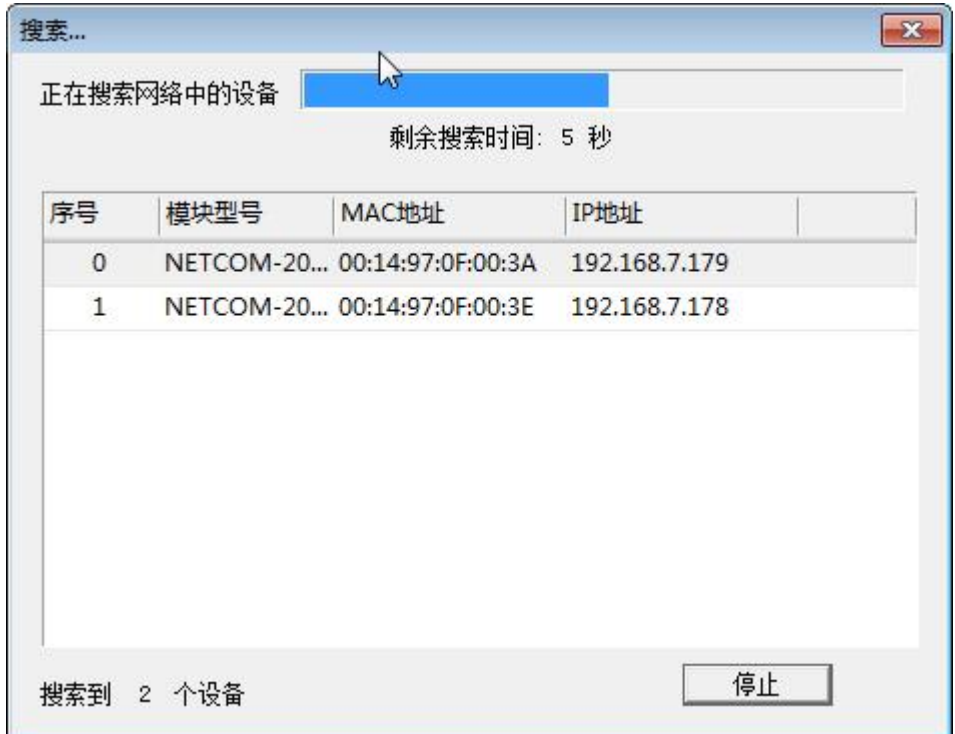

### 图 5.27 UDP 搜索设备

<span id="page-36-0"></span>3. 配置参数

搜索到设备后需要对设备进行配置,这里我们使用两个 NETCOM-200IE 设备进行 UDP 模式通信,一台 IP 为 192.168.7.178, 一台 IP 为 192.168.7.179, 端口号都为 4000。配置[如图](#page-37-0) [5.28](#page-37-0) 和图 [5.29](#page-38-0) 所示。

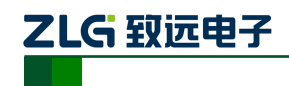

# NETCOM 系列以太网转串口设备

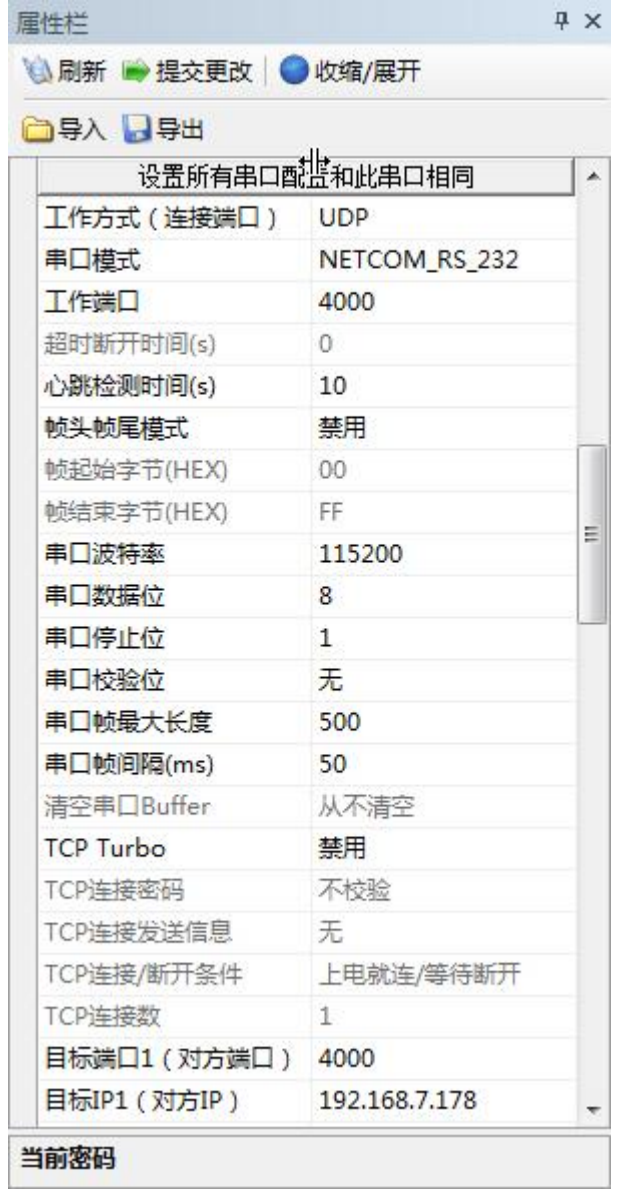

<span id="page-37-0"></span>图 5.28 UDP 配置参数 1

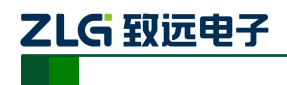

### NETCOM 系列以太网转串口设备

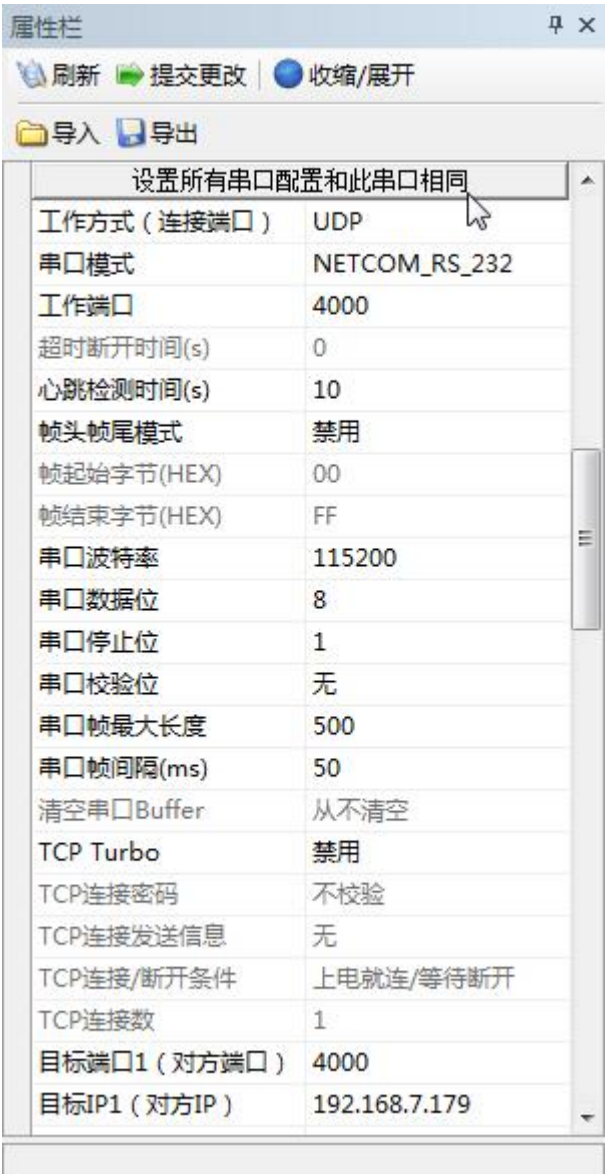

### 图 5.29 UDP 配置参数 2

<span id="page-38-0"></span>在 UDP 配置参数时,主要是要正确填写目标端口和目标 IP。

4. 使用 ZYICOMTest 串口调试工具通信,完成调试,实现通信

打开串口调试工具 ZYICOMTest 软件,然后打开两个串口,串口参数配置与 ZNETCom 软件中设备的参数一致。配置完成后,可在串口调试工具的发送区填写要发送的数据,然后 点击"单次发送",在接收区可接收到相应的数据。如图 [5.30](#page-39-0) 和图 [5.31](#page-39-1) 所示。

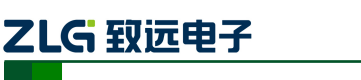

NETCOM 系列以太网转串口设备

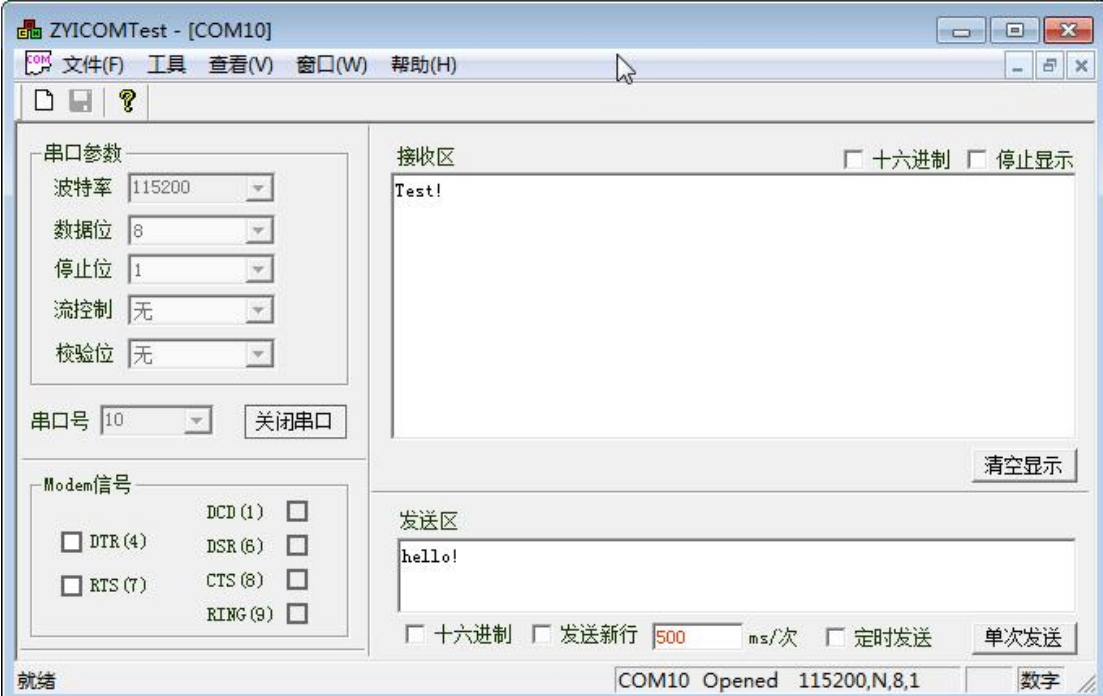

图 5.30 UDP 打开串口 1

<span id="page-39-0"></span>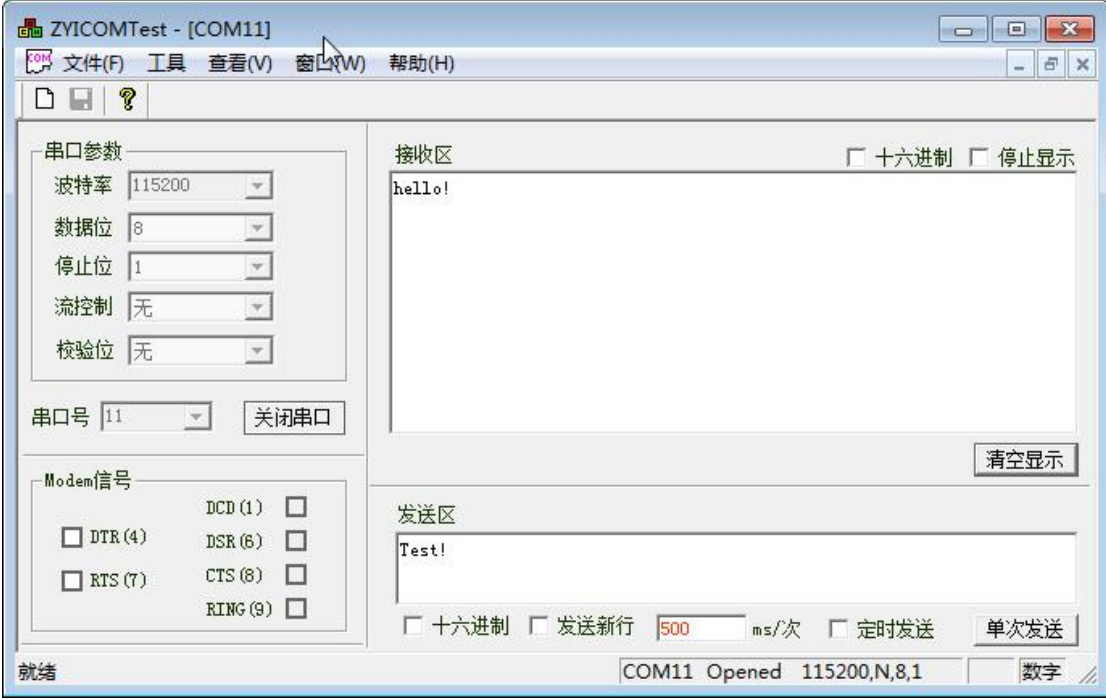

图 5.31 UDP 打开串口 2

<span id="page-39-1"></span>● UDP 组播功能

UDP 模式只能实现点对点的信息通信,UDP 组播模式是用来对网络内的一部分特定的 设备发送信息时使用的模式。举个简单的例子,一个网络中有 5 个 NETCOM-200IE, 编号 成设备 1、2、3、4、5,现在我们想给设备 1、2、3 发送数据,而不想让设备 4、5 接受到 数据,这时候就可以使用组播模式,下面来看看如何实现组播模式的通信。

1. 硬件连接

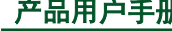

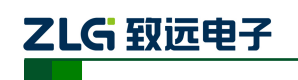

使用 UDP 组播模式时,需要设备连接到路由器。然后连接电源和串口。

2. 搜索设备获取信息

搜索设备同 TCP Server 模式, 如图 [5.32](#page-40-0) 所示。

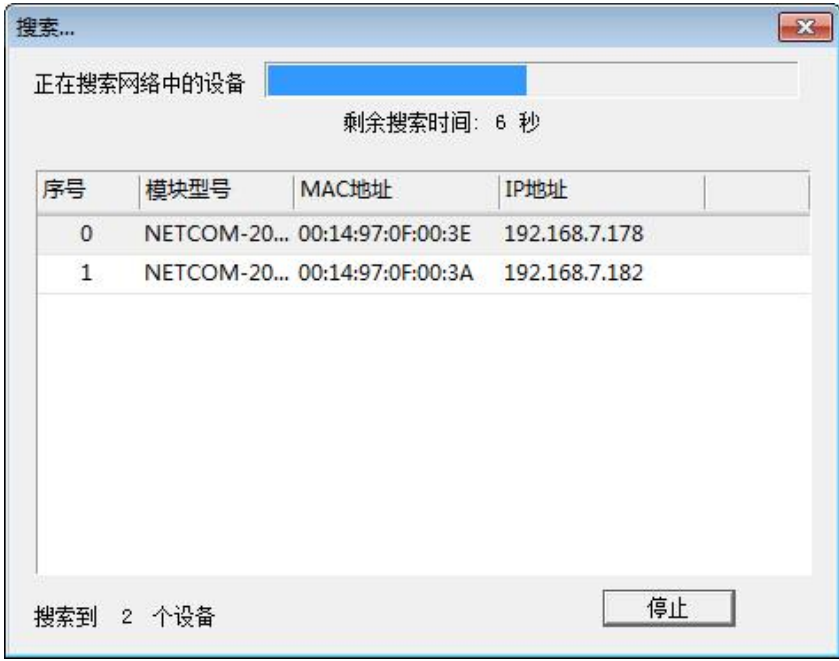

#### 图 5.32 UDP 组播模式搜索设备

<span id="page-40-0"></span>3. 配置信息

搜索到设备后,需要对设备进行配置,其他配置和 UDP 模式一致,这里需要启用组播 使能,如图 [5.33](#page-41-0) 所示。

NETCOM 系列以太网转串口设备

# 乙LG 致远电子

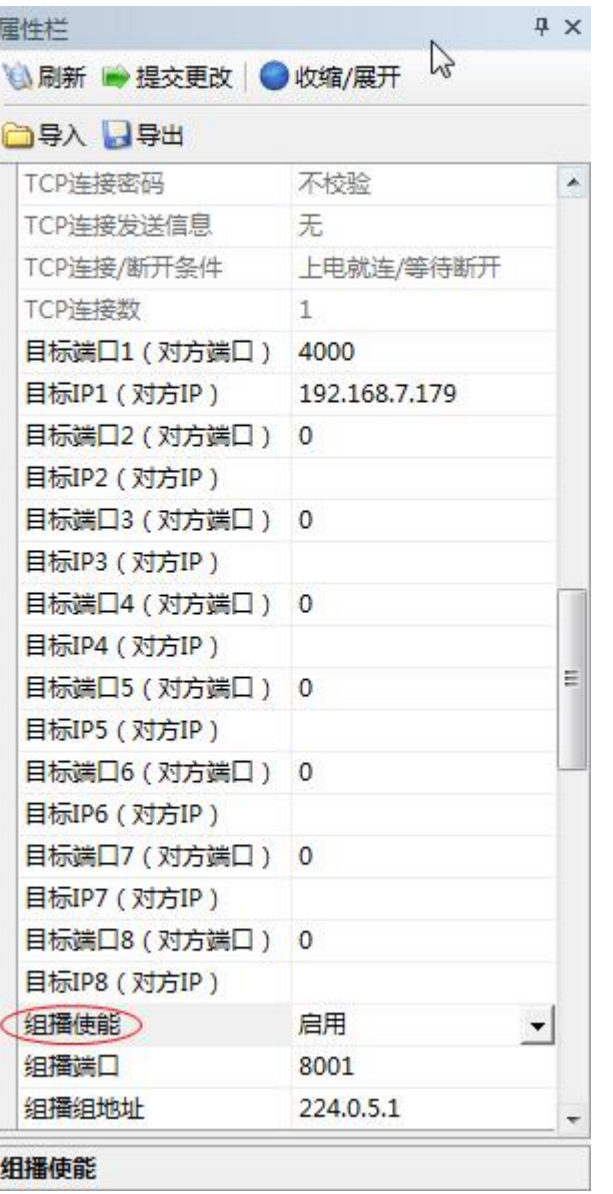

### 图 5.33 UDP 组播模式配置参数

## <span id="page-41-0"></span>4. 使用 TCP&UDP 测试工具创建连接

打开 TCP&UDP 测试工具, 这里类型选择"UDP(组播模式)", 其他的参数填写要根 据 ZNETCom 软件中的参数,目标 IP 填写 ZNETCom 软件中的"组播组地址", 端口填写"工 作端口",只接受数据的时候,本机端口可以选择"随机端口",如果要收发数据则选择"指 定端口", "指定端口"填写"组播端口", 如图 [5.34](#page-42-0) 所示。

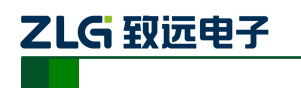

#### NETCOM 系列以太网转串口设备

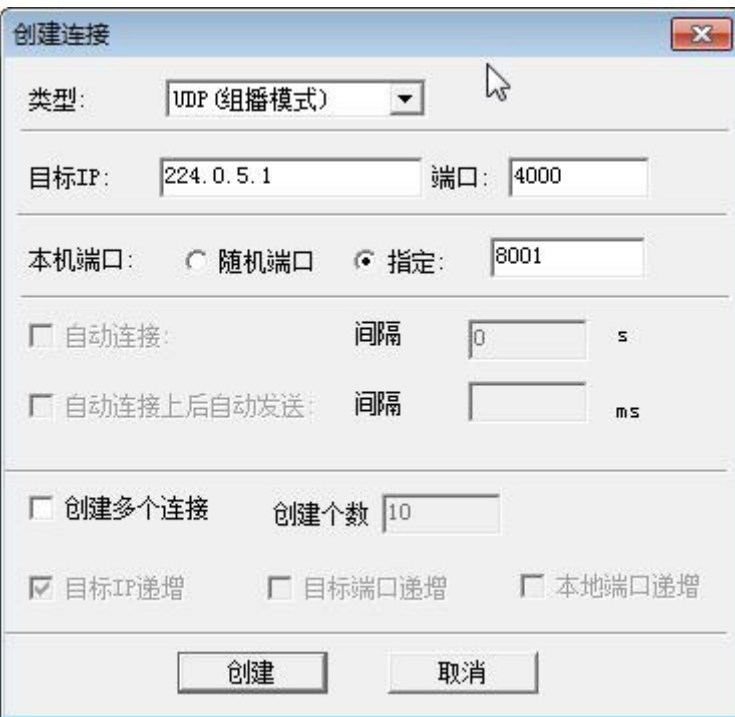

#### 图 5.34 UDP 组播模式创建连接

<span id="page-42-0"></span>点击"创建"启动连接,然后在发送区填写要发送的数据。

5. 使用 ZYICOMTest 调试串口

打开串口调试工具 ZYICOMTest 软件,然后打开两个串口,串口参数配置与 ZNETCom 软件中设备的参数一致。

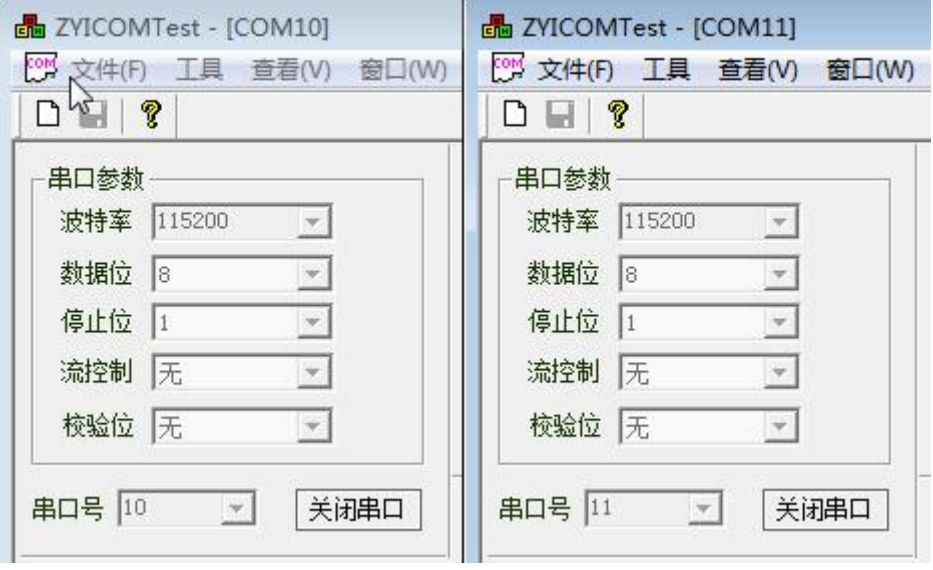

#### 图 5.35 UDP 组播打开串口

### 6. 调试完成,实现通信

上述调试完成后,就可以在 PC 端,通过 TCP&UDP 测试工具给网络中的设备发送数据, 点击"单次发送"同时接受数据的设备的"本地端口"必须是 4000 才能接收到数据。如图 [5.36](#page-43-1)

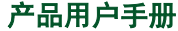

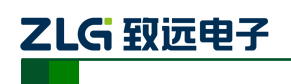

和图 [5.37](#page-43-2) 所示。

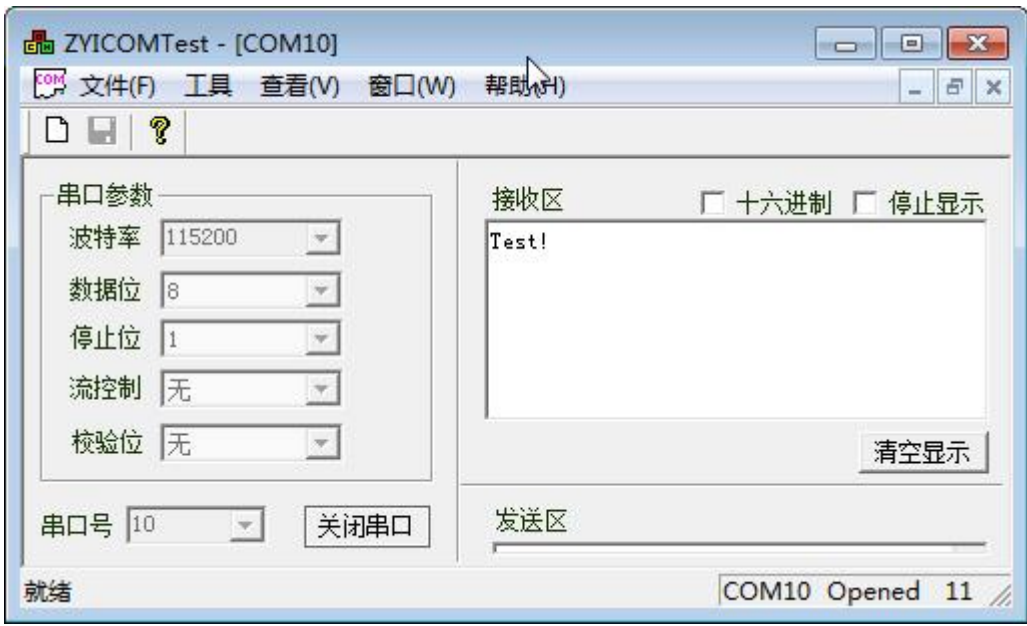

图 5.36 UDP 组播完成通信 1

<span id="page-43-1"></span>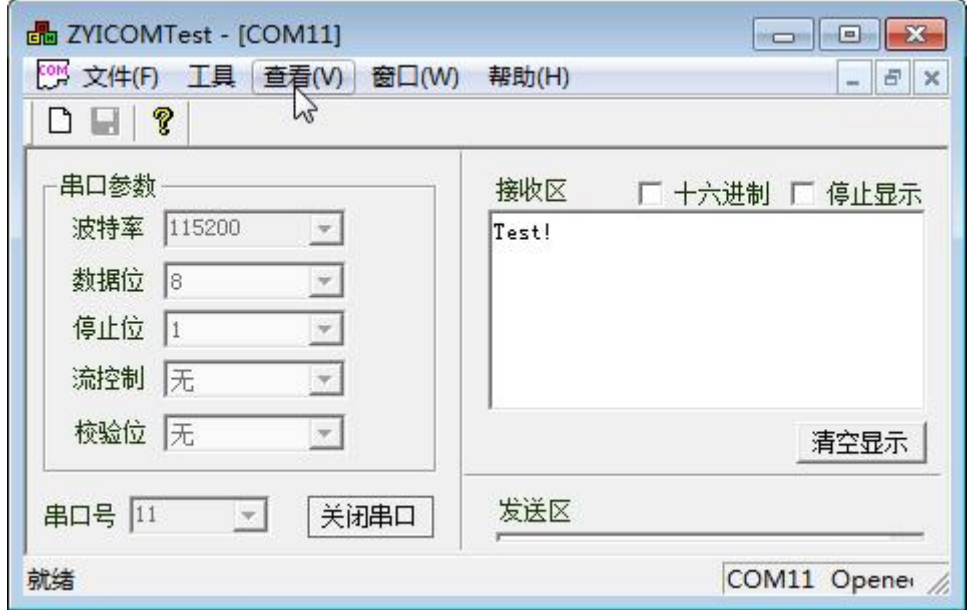

图 5.37 UDP 组播完成通信 2

### <span id="page-43-2"></span><span id="page-43-0"></span>**5.2.5 DISABLE** 模式

当不需要使用串口的时候,可以选择"禁用此串口",即 DISABLE 模式。

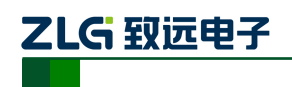

# <span id="page-44-0"></span>**6. WEB** 网页配置

除了使用 ZNETCom 软件配置外, NETCOM 设备还支持使用 Web 浏览器配置, 下面将 介绍通过网页配置的步骤。

# <span id="page-44-1"></span>**6.1** 登录网页配置系统

打开浏览器, 在地址栏输入 NETCOM 设备 IP 地址①, 出现如图 [6.1](#page-44-2) 所示的登录界面。

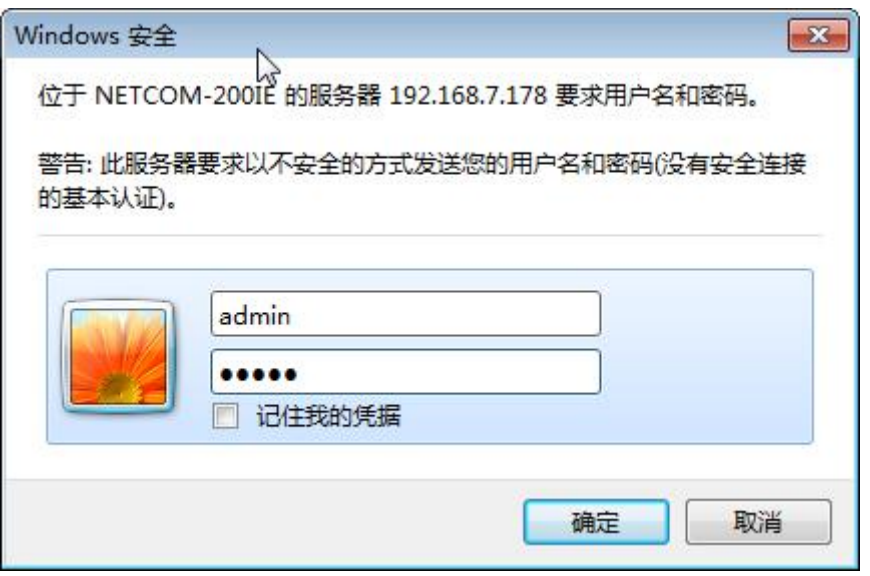

图 6.1 Web 配置登录界面

<span id="page-44-2"></span>① 浏览器中地址输入规则是【http://ip:port】,其中 ip 是 NETCOM 设备的"IP 地址" (出厂设置为 192.168.0.178);port 是 NETCOM 设备的"网页端口"(出厂设置为  $80)$ , 当 port 为  $80$  时, ":port"可以省略, 直接在浏览器地址栏输入【http://ip】即可。

默认出厂设置登录用户名为"admin",密码是: "88888", 登录成功后浏览器中将出现 如图 [6.2](#page-45-1) 所示的欢迎界面,在欢迎界面中可以看到设备的 MAC 地址、IP 等基本信息。设备 出厂时默认语言为英文,点击网页的菜单栏"中文"按钮即可切换至中文页面。下面统一以 中文网页说明。

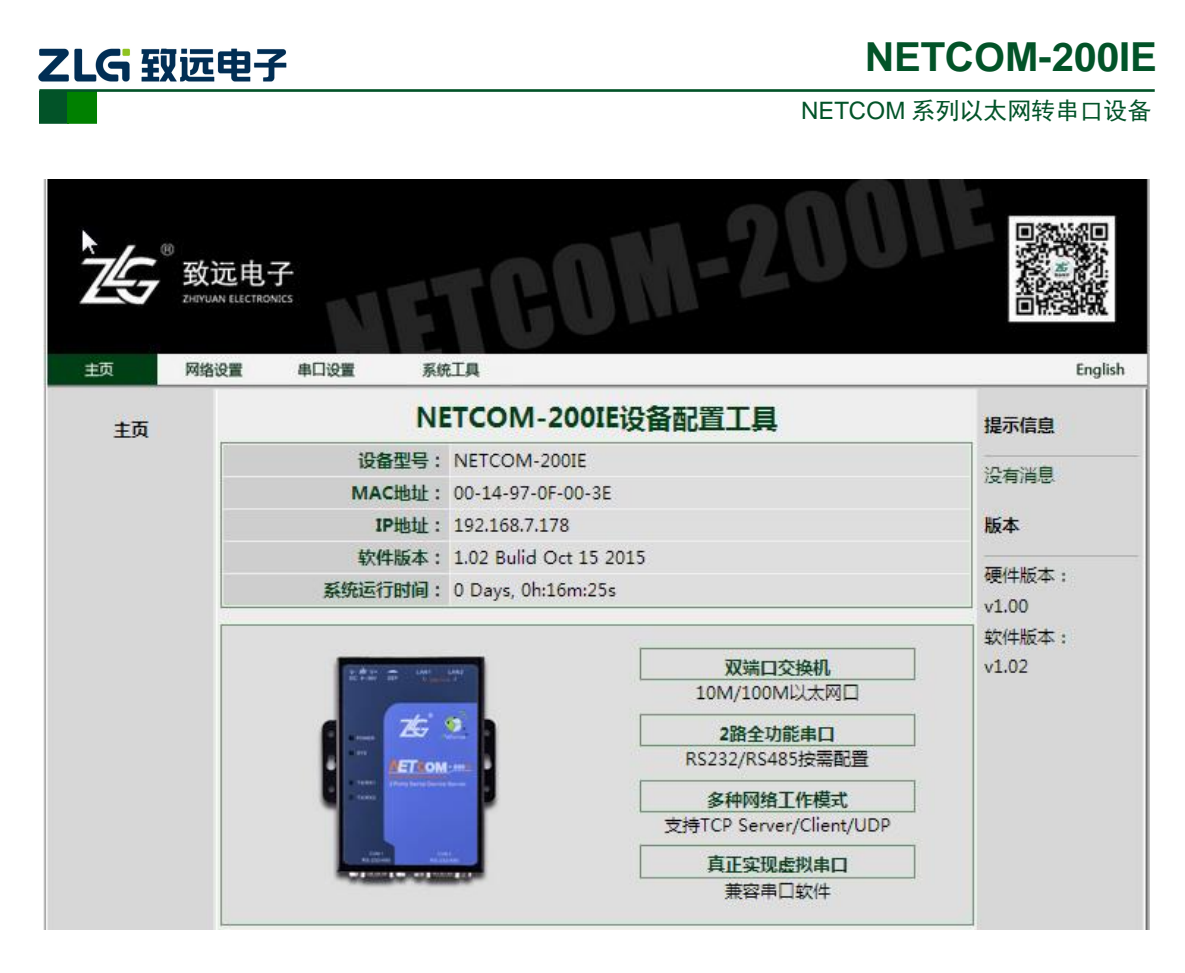

图 6.2 Web 配置欢迎界面

# <span id="page-45-1"></span><span id="page-45-0"></span>**6.2** 系统参数配置

系统参数配置用于设置 NETCOM 设备的系统参数, 如网络参数、设备名称、IP 过滤项 等。

点击"网络设置"可以打开系统参数设置网页,其网络配置的参数与 ZNetCom 软件中 的参数一致,如图 [6.3](#page-46-1) 所示。

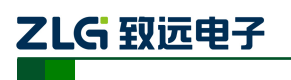

#### NETCOM 系列以太网转串口设备

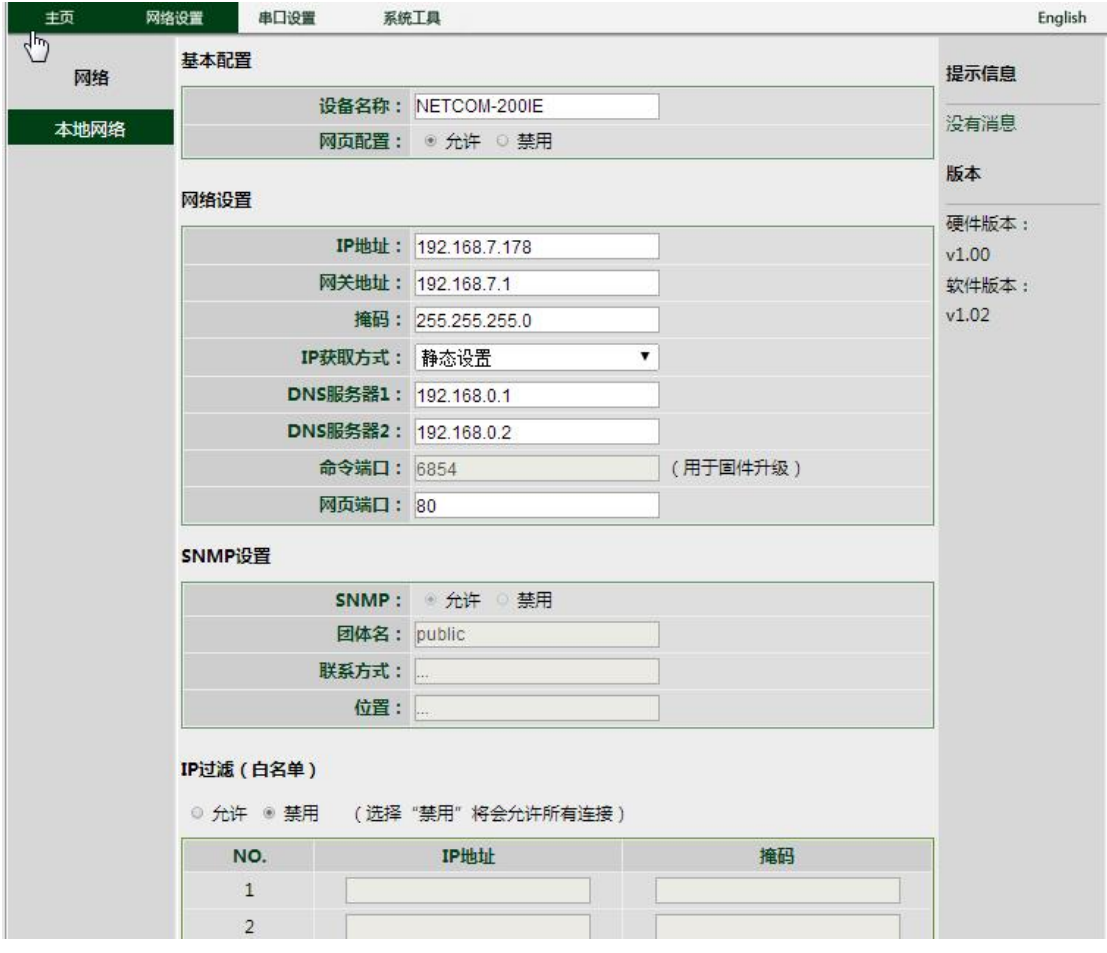

#### 图 6.3 系统属性配置

<span id="page-46-1"></span>用户根据需要在网页中填入相应参数后,点击网页下方的"提交"按钮即可修改设备的 系统参数(提交后需要重新启动后才能生效)。NETCOM-200IE 支持双 DNS 服务器, 当一 个 DNS 服务器停止服务后,可以切换到另一个 DNS 服务器继续工作。NETCOM-200IE 设 备支持 SNMP 协议,目前网页上不支持 SNMP 设置的修改。SNMP 是用来管理不同厂商的 产品,当某厂商的产品支持 SNMP 协议, 即可以获取该产品的信息, 可以通过 SNMP 管理 软件来配置该产品参数。

### <span id="page-46-0"></span>**6.3** 串口参数配置

点击"串口设置"可以打开串口参数配置网页,其中包含了2路串口的详细配置参数。 如图 [6.4](#page-47-1) 所示。

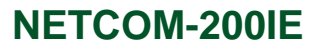

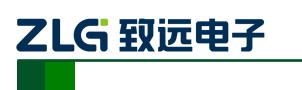

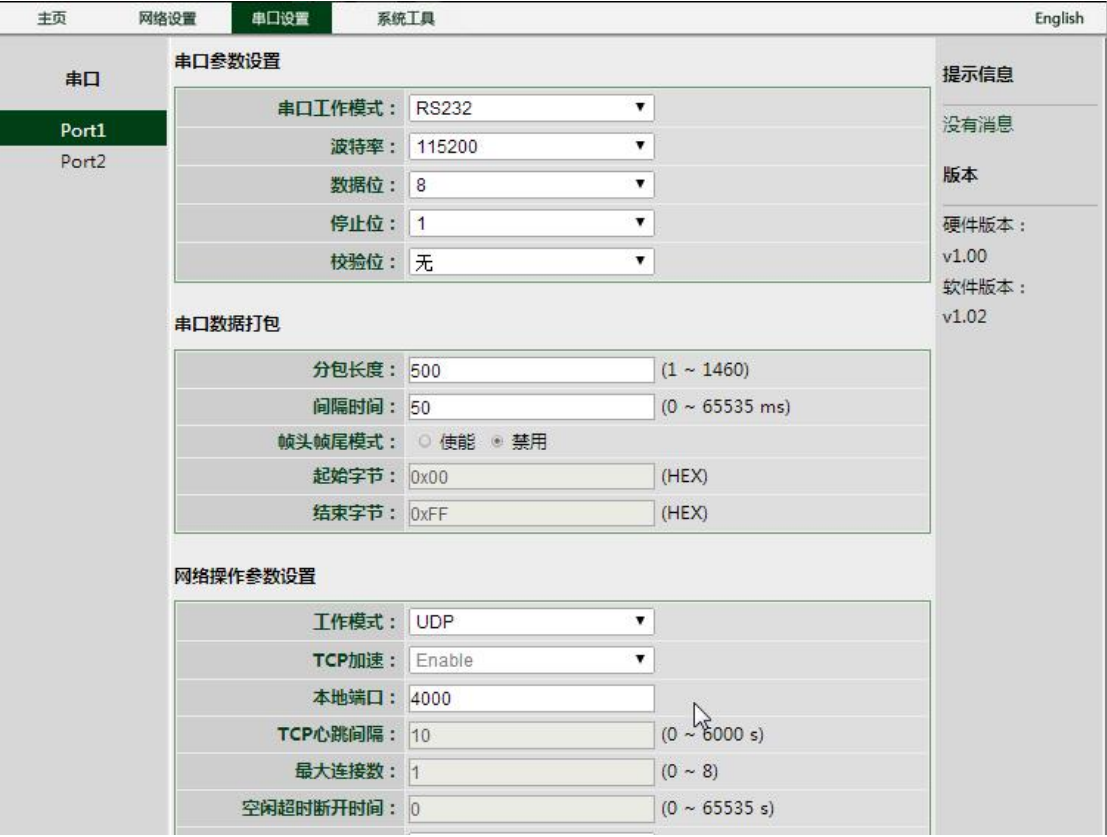

#### 图 6.4 串口属性配置

<span id="page-47-1"></span>NETCOM-200IE 支持帧头帧尾模式,起始字节和结束字节可自定义。开启帧头帧尾模 式后,串口采集数据中,会将符合帧头和帧尾字节中间的数据以及帧头帧尾打包成一帧,然 后发送出去。NETCOM-200IE 的每路串口最多支持 8 路 TCP 连接。

### <span id="page-47-0"></span>**6.4** 系统工具

点击"系统工具"可以打开系统工具网页,提供了4种功能:

- 修改登录口令
- 重启或恢复出厂设置
- 固件升级
- 系统运行监视

需要说明的是:

修改登录口令中,出厂默认设置为用户名"admin",密码"88888",若需要取消登录验 证,则新的用户名和密码框内不填写任何信息即可。

系统运行监视提供查看实时的每路串口数据流量以及网口的连接状态等信息,数据每隔 2 秒更新一次。点击下方"清除计数"按钮可以清零计数值。如图 [6.5](#page-48-0) 所示。

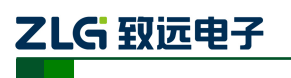

### NETCOM 系列以太网转串口设备

<span id="page-48-0"></span>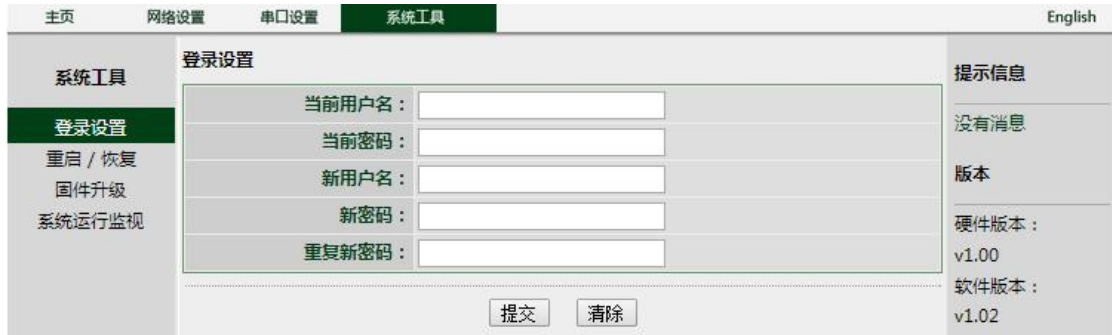

图 6.5 系统工具

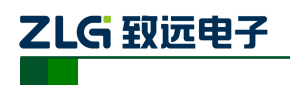

# <span id="page-49-0"></span>**7.** 附录

# <span id="page-49-1"></span>**7.1 TCP** 和 **UDP** 中默认已经被占用的端口列表

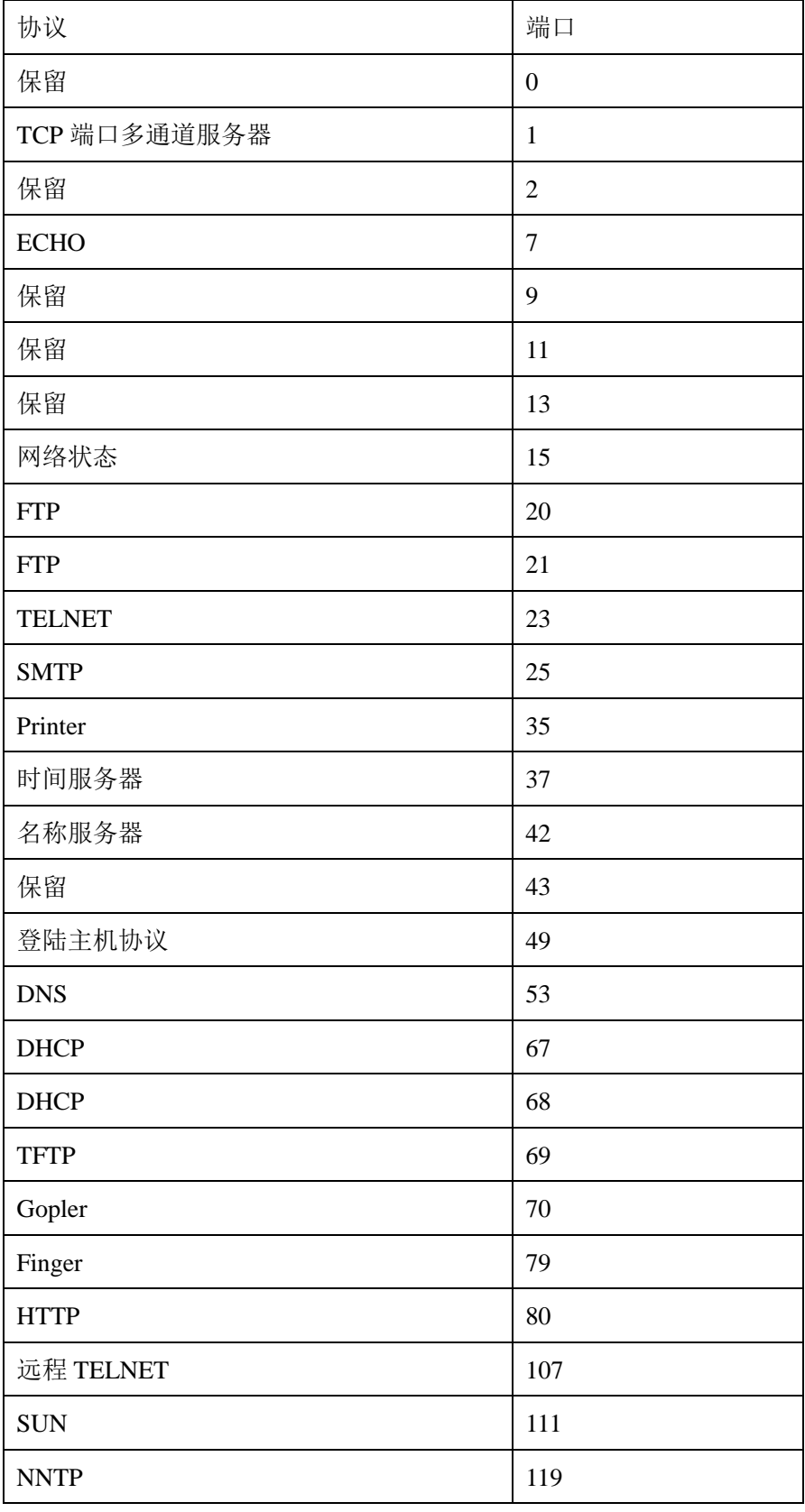

产品用户手册 ©2020 Guangzhou ZHIYUAN Electronics Co., Ltd...

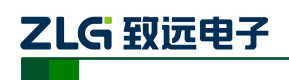

# NETCOM 系列以太网转串口设备

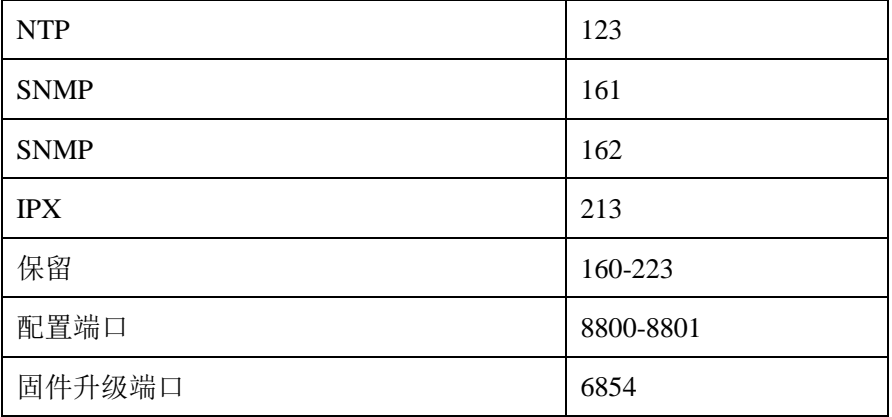

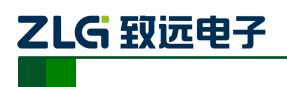

# <span id="page-51-0"></span>产品问题报告表

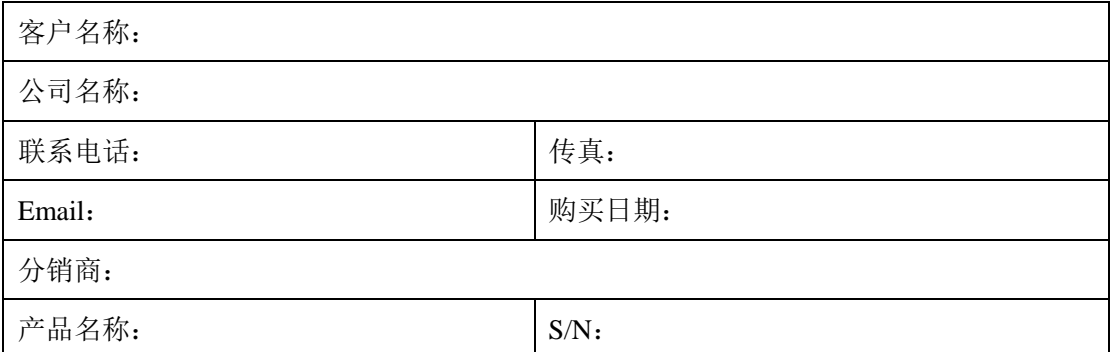

问题描述:(请尽量详细的描述发生的问题,并把你所看见的所有错误信息都详细列出)

产品用户手册

@2020 Guangzhou ZHIYUAN Electronics Co., Ltd...

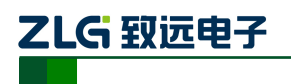

# <span id="page-52-0"></span>产品返修程序

- 1. 提供购买证明。
- 2. 从经销商或分公司获取返修许可。
- 3. 填写产品问题报告表,并尽量的详细说出返修原因和故障现象,以便减少维修时间。 小心包装好,并发送到维修部,另外附上问题报告表。

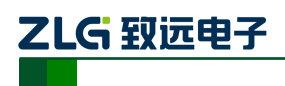

# <span id="page-53-0"></span>免责声明

广州致远电子有限公司隶属于广州立功科技股份有限公司。本着为用户提供更好服务的 原则,广州致远电子有限公司(下称"致远电子")在本手册中将尽可能地为用户呈现详实、 准确的产品信息。但介于本手册的内容具有一定的时效性,致远电子不能完全保证该文档在 任何时段的时效性与适用性。致远电子有权在没有通知的情况下对本手册上的内容进行更 新, 恕不另行通知。为了得到最新版本的信息, 请尊敬的用户定时访问致远电子官方网站或 者与致远电子工作人员联系。感谢您的包容与支持!